**Dell Vostro 2520 Kullanıcı El Kitabı**

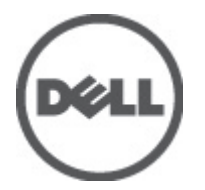

**Resmi Model: P18F Resmi Tip: P18F0032**

## <span id="page-1-0"></span>**Notlar, Dikkat Edilecek Noktalar ve Uyarılar**

**NOT:** NOT, bilgisayarınızı daha iyi kullanmanızı sağlayan önemli bilgileri anlatır. W

DİKKAT: DİKKAT, donanımda olabilecek hasarları ya da veri kaybını belirtir ve bu sorunun nasıl önleneceğini anlatır.

**UYARI: UYARI, meydana gelebilecek olası maddi hasar, kişisel yaralanma veya ölüm tehlikesi anlamına gelir.**

#### **© 2012 Dell Inc.**

Λ

∧

Bu metinde kullanılan ticari markalar: Dell™, DELL logosu, Dell Precision™, Precision ON™,ExpressCharge™, Latitude™, Latitude ON™, OptiPlex™, Vostro™ ve Wi-Fi Catcher™ Dell Inc.'nin ticari markalarıdır. Intel®, Pentium®, Xeon®, Core™, Atom™, Centrino® ve Celeron® Intel Corporation'ın ABD ve diğer ülkelerdeki tescilli ticari markaları veya ticari markalarıdır. AMD®, Advanced Micro Devices, Inc.'nin tescilli ticari markası ve AMD Opteron™, AMD Phenom™, AMD Sempron™, AMD Athlon™, ATI Radeon™ ve ATI FirePro™ da ticari markalarıdır. Microsoft®, Windows®, MS-DOS®, Windows Vista®, Windows Vista başlat düğmesi ve Office Outlook® Microsoft Corporation'ın ABD ve/veya diğer ülkelerdeki ticari markaları veya tescilli ticari markalarıdır. Blu-ray Disc™ Blu-ray Disc Association'ın (BDA) sahip olduğu bir ticari markadır ve disklerde ve oynatıcılarda kullanım için lisanslıdır. Bluetooth® sözcüğü markası tescilli bir ticari marka olup Bluetooth® SIG, Inc.'e aittir ve böyle bir markanın Dell Inc. tarafından kullanımı lisansa tabidir. Wi-Fi®, Wireless Ethernet Compatibility Alliance, Inc.'nin tescilli ticari markasıdır.

 $2012 - 07$ 

Rev. A00

# İçindekiler

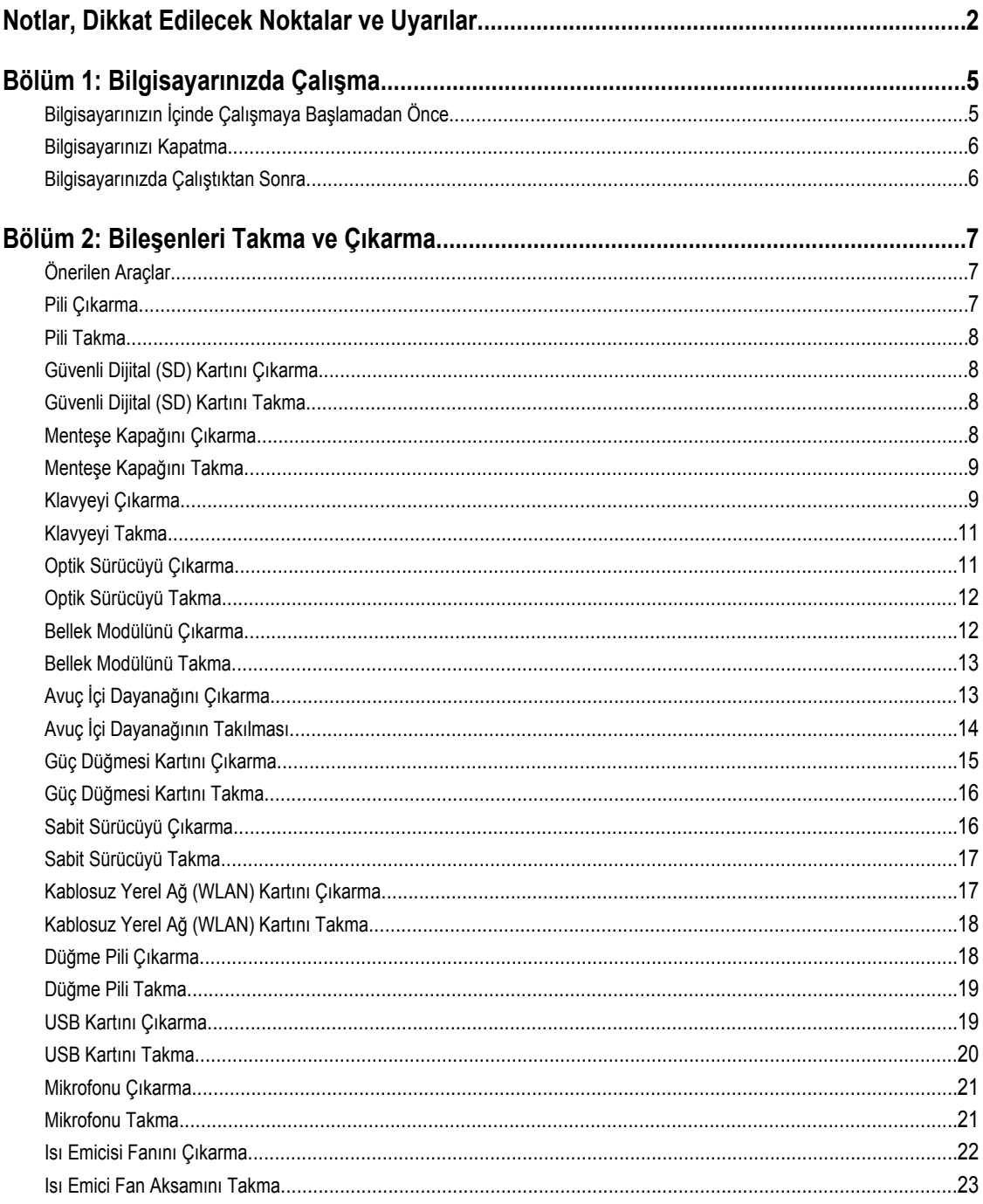

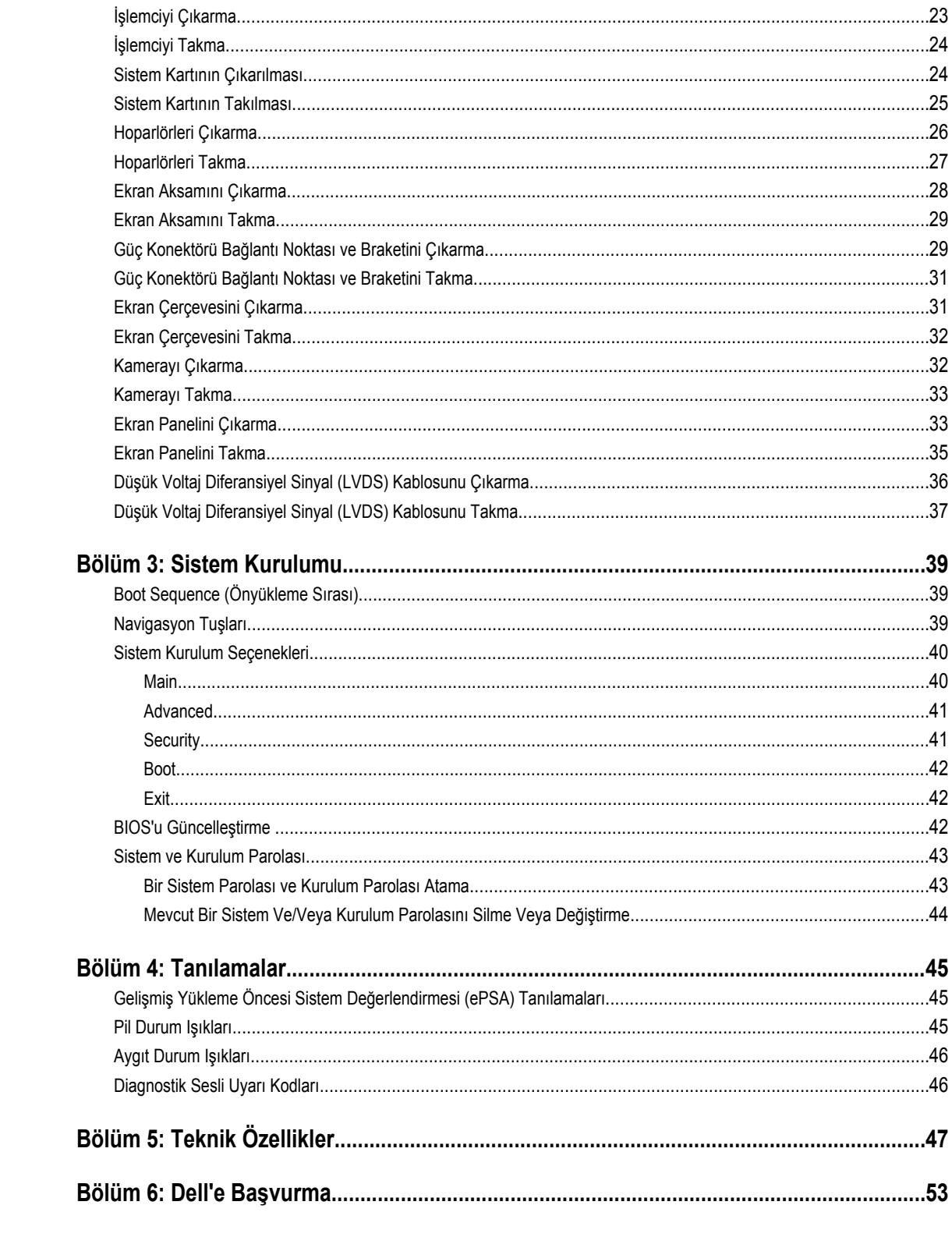

## <span id="page-4-0"></span>**Bilgisayarınızda Çalışma**

### **Bilgisayarınızın İçinde Çalışmaya Başlamadan Önce**

Bilgisayarınızı potansiyel hasardan korumak ve kişisel güvenliğinizi sağlamak için aşağıdaki güvenlik yönergelerini uygulayın. Aksi belirtilmedikçe, bu belgedeki her prosedür aşağıdaki koşulların geçerli olduğunu varsaymaktadır:

- Bilgisayarınızda Çalışma konusundaki tüm adımları gerçekleştirdiniz.
- Bilgisayarınızla birlikte gelen güvenlik bilgilerini okudunuz.
- Çıkarma prosedürü ters sırayla uygulanarak bir bileşen değiştirilebilir veya (ayrıca satın alınmışsa) takılabilir.

**UYARI: Bilgisayarınızın içinde çalışmadan önce bilgisayarınızla gönderilen güvenlik bilgilerini okuyun. Diğer en iyi güvenlik uygulamaları bilgileri için www.dell.com/regulatory\_compliance adresindeki Yasal Uygunluk Ana Sayfası'na bakın.**

**DİKKAT: Pek çok tamir işlemi yalnızca sertifikalı servis teknisyeni tarafından gerçekleştirilmelidir. Sorun giderme**  islemlerini ve basit tamirleri sadece ürün belgenizde belirtildiği gibi veva destek ekibinin çevrimici olarak va da **telefonla belirttiği gibi gerçekleştirmelisiniz. Dell tarafından yetkilendirilmemiş servisten kaynaklanan zararlar, Dell garantisi kapsamında değildir. Ürünle birlikte gelen güvenlik talimatlarını okuyun ve uygulayın.**

**DİKKAT: Elektrostatik boşalımı önlemek için, bir bilek topraklama kayışı kullanarak ya da bilgisayarın arkasındaki konnektör gibi boyanmamış metal yüzeylere sık sık dokunarak kendinizi topraklayın.**

**DİKKAT: Bileşenlere ve kartlara dikkatle muamele edin. Bir kartın üzerindeki bileşenlere veya kontaklara dokunmayın. Kartları kenarlarından veya metal montaj braketinden tutun. İşlemci gibi bileşenleri pimlerinden değil kenarlarından tutun.**

**DİKKAT: Bir kabloyu çıkardığınızda, konnektörünü veya çekme tırnağını çekin. Bazı kablolarda kilitleme tırnağı olan konnektörler bulunur; bu tür bir kabloyu çıkarıyorsanız kabloyu çıkarmadan önce kilitlemek tırnaklarına bastırın. Konnektörleri ayırdığınzda, konnektör pimlerinin eğilmesini önlemek için bunları eşit şekilde hizalanmış halde tutun. Ayrıca, bir kabloyu bağlamadan önce her iki konnektörün de doğru biçimde yönlendirildiğinden ve hizalandığından emin olun.**

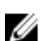

**NOT:** Bilgisayarınızın ve belirli bileşenlerin rengi bu belgede gösterilenden farklı olabilir.

Bilgisayara zarar vermekten kaçınmak için, bilgisayarın içinde çalışmaya başlamadan önce aşağıdaki adımları uygulayın.

- **1.** Bilgisayar kapağının çizilmesini önlemek için, çalışma yüzeyinin düz ve temiz olmasını sağlayın.
- **2.** Bilgisayarınızı kapatın (bkz. [Bilgisayarınızı](#page-5-0) Kapatma).
- **3.** Bilgisayar isteğe bağlı Ortam Tabanı veya Pil Dilimi gibi bir yerleştirme aygıtına bağlıysa (yerleştirilmişse) çıkartın.

#### **DİKKAT: Ağ kablosunu çıkarmak için, önce kabloyu bilgisayarınızdan ve ardından ağ aygıtından çıkarın.**

- **4.** Tüm ağ kablolarını bilgisayardan çıkarın.
- **5.** Bilgisayarınızı ve tüm bağlı aygıtları elektrik prizlerinden çıkarın.
- **6.** Ekranı kapatın ve bilgisayarı düz bir çalışma zemini üzerine ters çevirin.

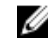

**NOT:** Sistem kartının zarar görmemesi için, bilgisayara müdahale etmeden önce ana pili çıkarmanız gerekir.

**1**

- <span id="page-5-0"></span>**7.** Ana pili çıkarın.
- **8.** Bilgisayarın üst kısmını yukarı çevirin.
- **9.** Ekranı açın.
- **10.** Sistem kartını topraklamak için güç düğmesine basın.

**DİKKAT: Elektrik çarpmalarına karşı korunmak için, kapağı açmadan önce bilgisayarınızın fişini elektrik prizinden çekin.**

**DİKKAT: Bilgisayarınızın içindeki herhangi bir şeye dokunmadan önce, bilgisayarın arkasındaki metal gibi boyanmamış metal bir yüzeye dokunarak kendinizi topraklayın. Çalışırken, dahili bileşenlere zarar verebilecek olan statik elektriği dağıtmak için düzenli olarak boyanmamış metal yüzeylere dokunun.**

**11.** Takılmış herhangi bir ExpressCard'ı veya Akıllı Kartı uygun yuvalardan çıkarın.

#### **Bilgisayarınızı Kapatma**

**DİKKAT: Veri kaybını önlemek için, bilgisayarınızı kapatmadan önce tüm açık dosyaları kaydedip kapatın ve açık programlardan çıkın.**

- **1.** İşletim sistemini kapatın:
	- Windows 7'de:

**Başlat** , ardından **Kapat**'ı tıklatın.

– Windows Vista'da:

**Başlat** düğmesini tıklatın, ardından aşağıda gösterildiği gibi **Başlat** menüsünün sağ alt köşesindeki oku tıklatın ve ardından **Kapat** öğesini tıklatın.

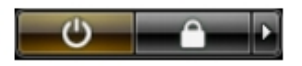

– Windows XP'de:

**Başlat** → **Bilgisayarı Kapat** → **Kapat** öğelerini tıklatın. Bilgisayar, işletim sistemi kapatma işlemi tamamlandıktan sonra kapanır.

**2.** Bilgisayarın ve tüm takılı aygıtların kapandığından emin olun. İşletim sisteminizi kapattığınızda bilgisayarınız ve takılı aygıtlar otomatik olarak kapanmazsa, bunları kapatmak için güç düğmesine basın ve yaklaşık 4 saniye basılı tutun.

#### **Bilgisayarınızda Çalıştıktan Sonra**

Herhangi bir değiştirme işlemini tamamladıktan sonra, bilgisayarınızı açmadan önce harici aygıtları, kartları, kabloları vs. taktığınızdan emin olun.

**DİKKAT: Bilgisayarın hasar görmesini önlemek için, sadece o Dell bilgisayar için tasarlanmış pilleri kullanın. Başka Dell bilgisayarlar için tasarlanmış pilleri kullanmayın.**

- **1.** Bağlantı noktası eşleyicisi, ince pil veya ortam tabanı gibi harici aygıtları bağlayın ve ExpressCard gibi kartları değiştirin.
- **2.** Bilgisayarınıza telefon veya ağ kablolarını bağlayın.

#### **DİKKAT: Ağ kablosu takmak için önce ağ aygıtına takın ve ardından bilgisayara takın.**

- **3.** Pili yerine takın.
- **4.** Bilgisayarınızı ve tüm bağlı aygıtları elektrik prizlerine takın.
- **5.** Bilgisayarınızı açın.

## <span id="page-6-0"></span>**Bileşenleri Takma ve Çıkarma**

Bu bölümde bileşenlerin bilgisayarınızdan çıkarılmasına veya takılmasına dair ayrıntılı bilgi yer almaktadır.

### **Önerilen Araçlar**

Bu belgedeki yordamlar için aşağıdaki araçlar gerekebilir:

- Küçük düz uçlu tornavida
- Phillips tornavida
- Küçük plastik çizici

#### **Pili Çıkarma**

- **1.** *Bilgisayarınızın İçinde Çalışmadan Önce* bölümündeki prosedürlere uyun.
- **2.** Pili çıkarmak için serbest bırakma mandallarını kaydırın.

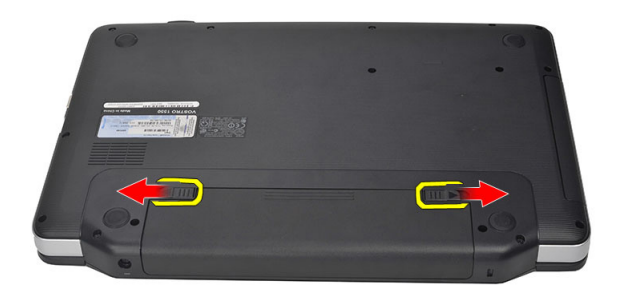

**3.** Pili kaydırarak bilgisayardan çıkarın.

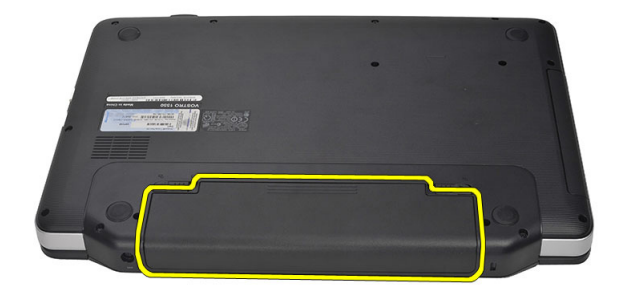

#### <span id="page-7-0"></span>**Pili Takma**

- **1.** Pili yerine oturana dek yuvasına kaydırın.
- **2.** *Bilgisayarınızın İçinde Çalıştıktan Sonra* bölümündeki prosedürlere uyun.

#### **Güvenli Dijital (SD) Kartını Çıkarma**

- **1.** *Bilgisayarınızın İçinde Çalışmadan Önce* bölümündeki prosedürlere uyun.
- **2.** Bilgisayardan serbest bırakmak için SD bellek kartının üzerine bastırın.

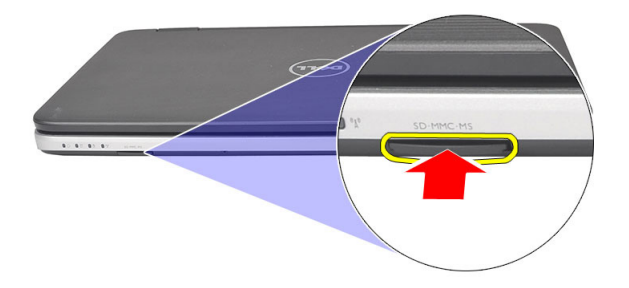

**3.** Bellek kartını kaydırarak bilgisayarın dışına çıkarın.

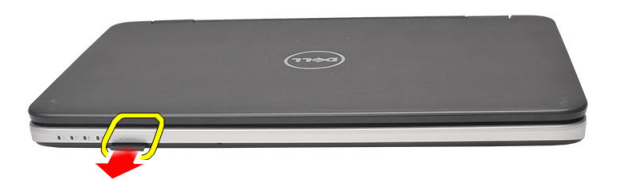

#### **Güvenli Dijital (SD) Kartını Takma**

- **1.** Bellek kartını yerine oturana dek bölmesine doğru itin.
- **2.** *Bilgisayarınızın İçinde Çalıştıktan Sonra* bölümündeki prosedürlere uyun.

### **Menteşe Kapağını Çıkarma**

- **1.** *Bilgisayarınızın İçinde Çalışmadan Önce* bölümündeki prosedürlere uyun.
- **2.** Pili çıkarın.
- **3.** Menteşe kapağını tutan vidayı çıkarın.

<span id="page-8-0"></span>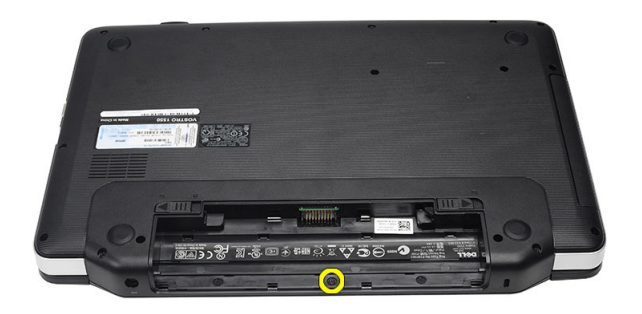

**4.** Bilgisayarı ters çevirin ve menteşe kapağını çıkarın.

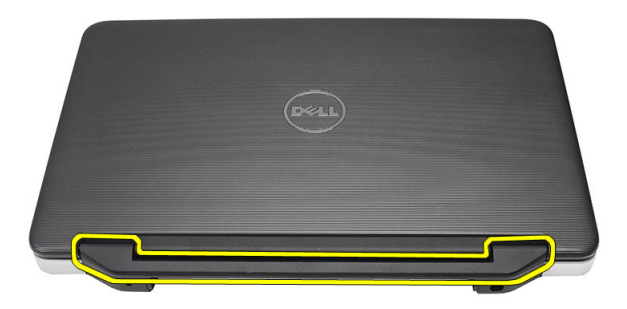

## **Menteşe Kapağını Takma**

- **1.** Menteşe kapağını takın ve bilgisayara sabitlemek için üzerine bastırın.
- **2.** Bilgisayarı ters çevirin menteşe kapağını sabitleyen vidayı takın.
- **3.** Pili takın.
- **4.** *Bilgisayarınızın İçinde Çalıştıktan Sonra* bölümündeki prosedürlere uyun.

#### **Klavyeyi Çıkarma**

- **1.** *Bilgisayarınızın İçinde Çalışmadan Önce* bölümündeki prosedürlere uyun.
- **2.** Pili çıkarın.
- **3.** Klavyeyi bilgisayara sabitleyen tırnakları serbest bırakmak üzere kaldırın.

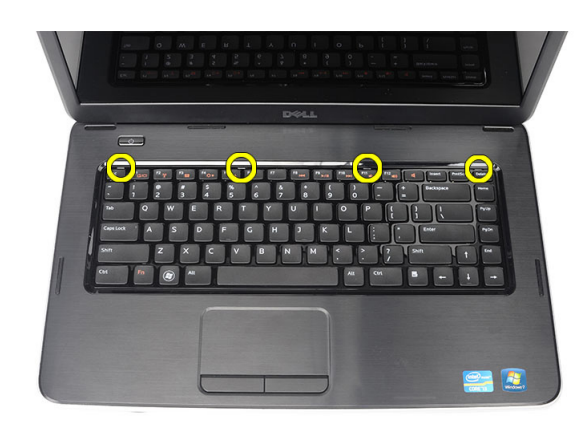

**4.** Klavyeyi ters çevirin ve avuç içi dayanağının üzerine koyun.

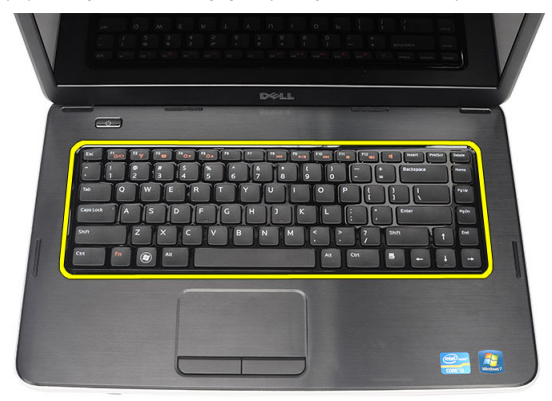

**5.** Klavye kablosunu sistem kartından çıkarın.

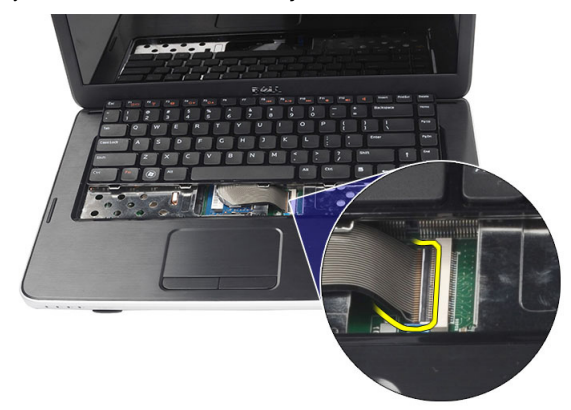

**6.** Klavyeyi bilgisayardan çıkarın.

<span id="page-10-0"></span>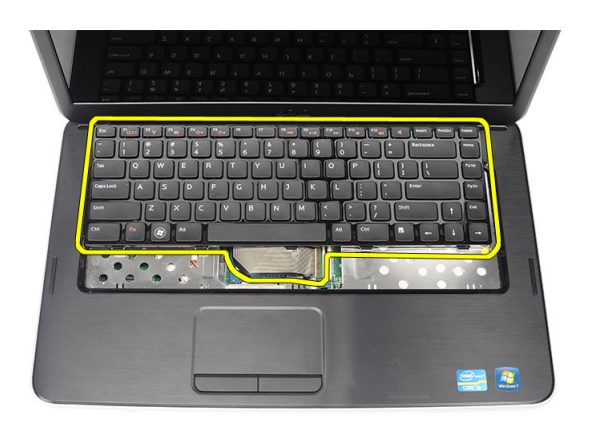

### **Klavyeyi Takma**

- **1.** Klavye kablosunu sistem kartına bağlayın.
- **2.** Klavyeyi 30 derecelik açıyla bölmesine yerleştirin.
- **3.** Klavyeyi yerine oturana kadar aşağı doğru bastırın.
- **4.** Pili takın.
- **5.** *Bilgisayarınızın İçinde Çalıştıktan Sonra* bölümündeki prosedürlere uyun.

### **Optik Sürücüyü Çıkarma**

- **1.** *Bilgisayarınızın İçinde Çalışmadan Önce* bölümündeki prosedürlere uyun.
- **2.** Pili çıkarın.
- **3.** Klavyeyi çıkarın.
- **4.** Optik sürücüyü sabitleyen vidayı sökün.

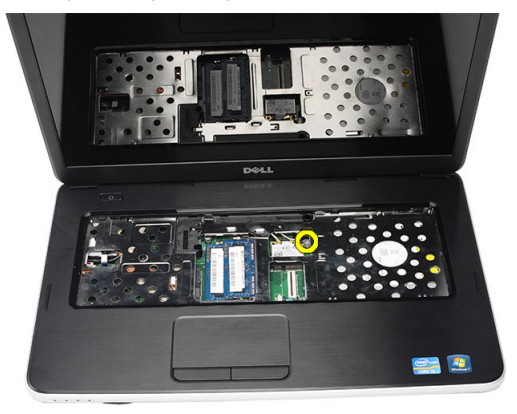

**5.** Optik sürücüyü kaydırarak bilgisayardan çıkarın.

<span id="page-11-0"></span>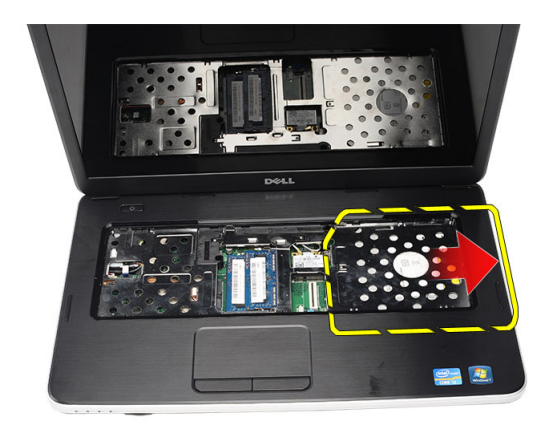

### **Optik Sürücüyü Takma**

- **1.** Optik sürücüyü bilgisayarın sol tarafındaki sürücü yuvasına kaydırın.
- **2.** Optik sürücüyü bilgisayara sabitlemek için vidayı sıkın.
- **3.** Klavyeyi takın.
- **4.** Pili takın.
- **5.** *Bilgisayarınızın İçinde Çalıştıktan Sonra* bölümündeki prosedürlere uyun.

### **Bellek Modülünü Çıkarma**

- **1.** *Bilgisayarınızın İçinde Çalışmadan Önce* bölümündeki prosedürlere uyun.
- **2.** Pili çıkarın.
- **3.** Klavyeyi çıkarın.
- **4.** Tutma klipslerini modül yukarı fırlayana kadar bellek modülünden uzağa doğru kaldırın.

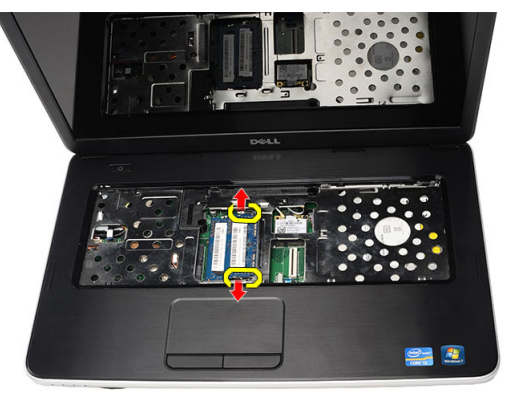

**5.** Bellek modülünü bilgisayardan çıkarın.

<span id="page-12-0"></span>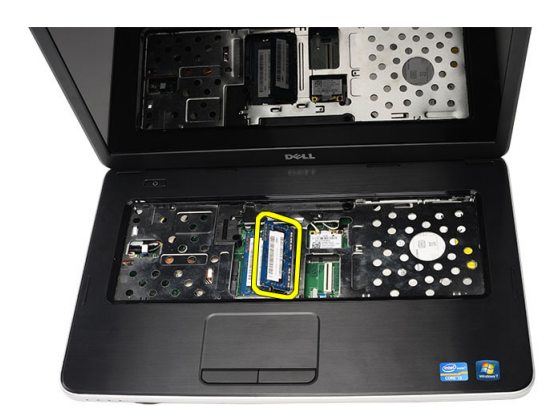

### **Bellek Modülünü Takma**

- **1.** Bellek modülünü bellek yuvasına takın.
- **2.** Tutma klipsleri bellek modülünü yerine sabitleyene kadar bellek modülünü aşağıya doğru bastırın.
- **3.** Klavyeyi takın.
- **4.** Pili takın.
- **5.** *Bilgisayarınızın İçinde Çalıştıktan Sonra* bölümündeki prosedürlere uyun.

### **Avuç İçi Dayanağını Çıkarma**

- **1.** *Bilgisayarınızın İçinde Çalışmadan Önce* bölümündeki prosedürlere uyun.
- **2.** Pili çıkarın.
- **3.** Klavyeyi çıkarın.
- **4.** Alt tabanı sabitleyen vidaları sökün.

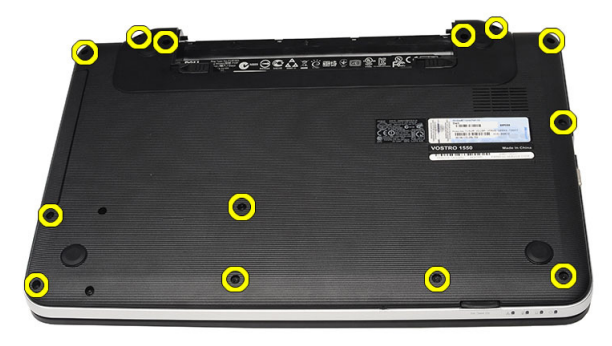

**5.** Bilgisayarı ters çevirin ve güç kartı kablosunu (1) ve dokunmatik fare kablosunu (2) çıkarın.

<span id="page-13-0"></span>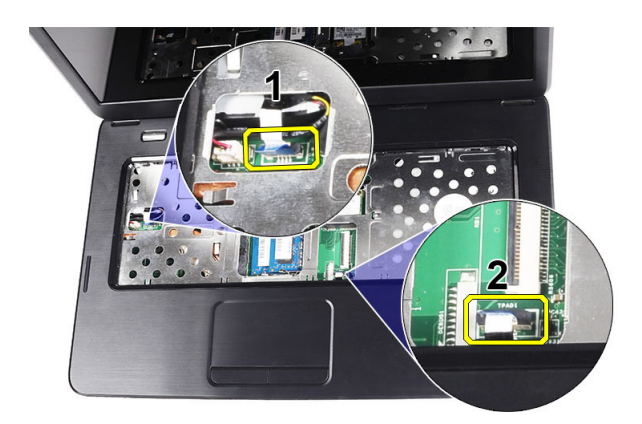

**6.** Avuç içi dayanağını bilgisayara sabitleyen vidaları çıkarın.

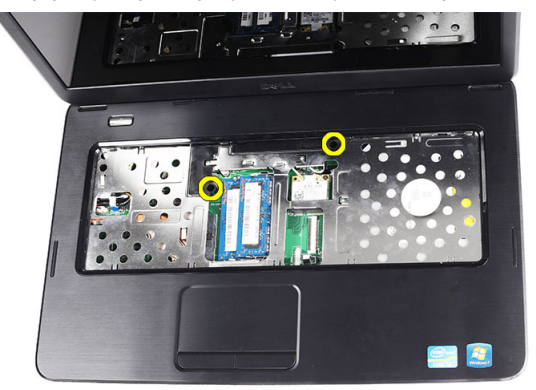

**7.** Sol taraftan başlayarak avuç içi dayanağını yukarı kaldırın ve bilgisayardan çıkarın.

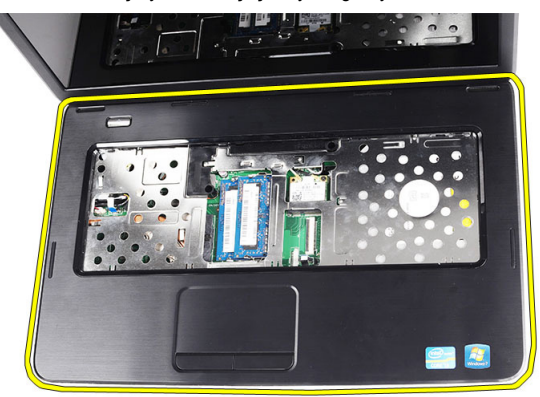

### **Avuç İçi Dayanağının Takılması**

- **1.** Avuç içi dayanağını görüntü ekranına doğru 30 derecelik açıyla takın.
- **2.** Avuç içi dayanağını aşağı bastırmadan önce hizalayın ve konumunu ayarlayın.
- **3.** Güç kartı kablosunu ve dokunmatik kabloyu ilgili konnektörlere bağlayın.
- **4.** Avuç içi dayanağını bilgisayara sabitleyen vidaları sıkın.
- **5.** Bilgisayarı ters çevirin ve alt tabanı sabitleyen vidaları takın.
- <span id="page-14-0"></span>**6.** Klavyeyi takın.
- **7.** Pili takın.
- **8.** *Bilgisayarınızın İçinde Çalıştıktan Sonra* bölümündeki prosedürlere uyun.

### **Güç Düğmesi Kartını Çıkarma**

- **1.** *Bilgisayarınızın İçinde Çalışmadan Önce* bölümündeki prosedürlere uyun.
- **2.** Çıkarın:
	- a) pil
	- b) klavye
	- c) avuç içi dayanağı
- **3.** Güç düğmesi kart kablosunu avuç içi dayanağa sabitleyen bantı çıkarın.

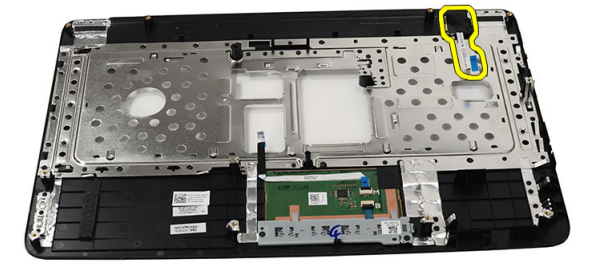

**4.** Avuç içi dayanağını ters çevirin ve güç düğmesi kartını avuç içi dayanağa sabitleyen vidayı sökün.

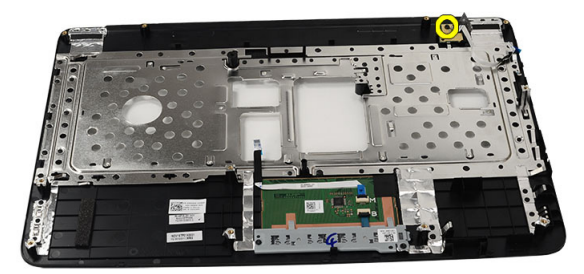

**5.** Güç düğmesi kartını yukarı kaldırın ve güç düğmesi kart kablosunu aralıktan serbest bırakın.

<span id="page-15-0"></span>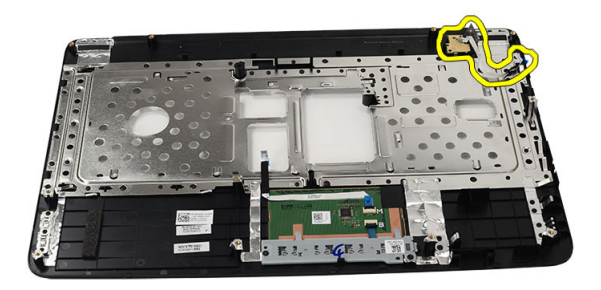

#### **Güç Düğmesi Kartını Takma**

- **1.** Güç düğmesi kart kablosunu aralıktan sokun.
- **2.** Güç düğmesini yuvasına sabitleyin.
- **3.** Güç düğmesi kartını sabitlemek için vidayı sıkın.
- **4.** Bilgisayarı ters çevirin ve güç düğmesi kart kablosunu avuç içi dayanağına takın.
- **5.** Şunları takın:
	- a) avuç içi dayanağı
	- b) klavye
	- c) pil
- **6.** *Bilgisayarınızın İçinde Çalıştıktan Sonra* bölümündeki prosedürlere uyun.

#### **Sabit Sürücüyü Çıkarma**

- **1.** *Bilgisayarınızın İçinde Çalışmadan Önce* bölümündeki prosedürlere uyun.
- **2.** Çıkarın:
	- a) pil
	- b) klavye
	- c) avuç içi dayanağı
- **3.** Sabit sürücü braketini sabitleyen vidaları sökün.

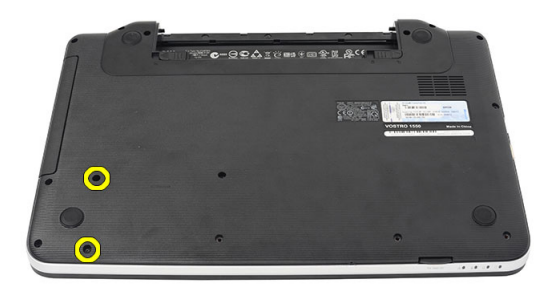

**4.** Sabit sürücüyü kaydırın ve kaldırarak bilgisayardan çıkarın.

<span id="page-16-0"></span>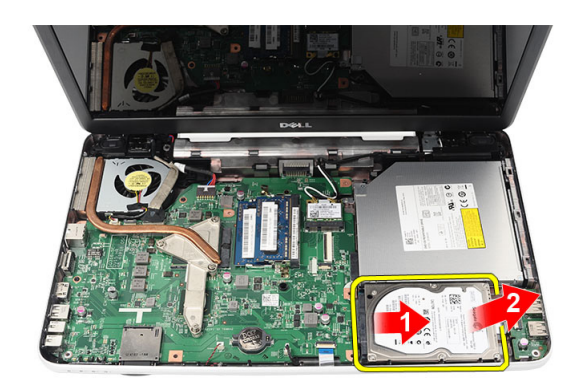

### **Sabit Sürücüyü Takma**

- **1.** Sabit sürücü braketini sabit sürücüye takın.
- **2.** Sabit sürücü braketini sabitleyen vidaları sıkın.
- **3.** Sabit sürücüyü bölmesine yerleştirin ve sistem kartına sabitlemek için sabit sürücüyü SATA konnektörüne doğru kaydırın.
- **4.** Şunları takın:
	- a) avuç içi dayanağı
	- b) klavye
	- c) pil
- **5.** *Bilgisayarınızın İçinde Çalıştıktan Sonra* bölümündeki prosedürlere uyun.

### **Kablosuz Yerel Ağ (WLAN) Kartını Çıkarma**

- **1.** *Bilgisayarınızın İçinde Çalışmadan Önce* bölümündeki prosedürlere uyun.
- **2.** Çıkarın:
	- a) pil
	- b) klavye
	- c) avuç içi dayanağı
- **3.** WLAN kartına takılı olan anteni çıkarın.

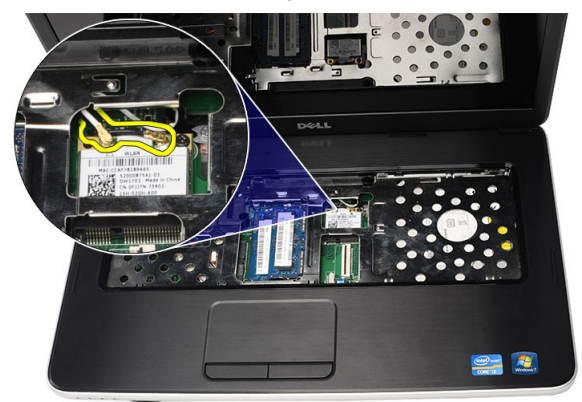

**4.** WLAN kartını yuvasından çıkarmak için mandalı kaldırın.

<span id="page-17-0"></span>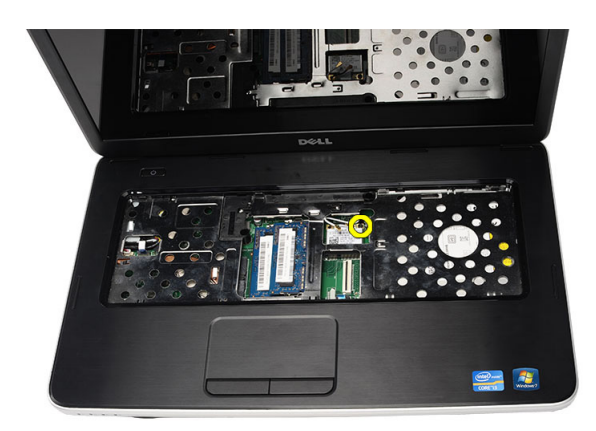

**5.** WLAN kartını bilgisayardan çıkarın.

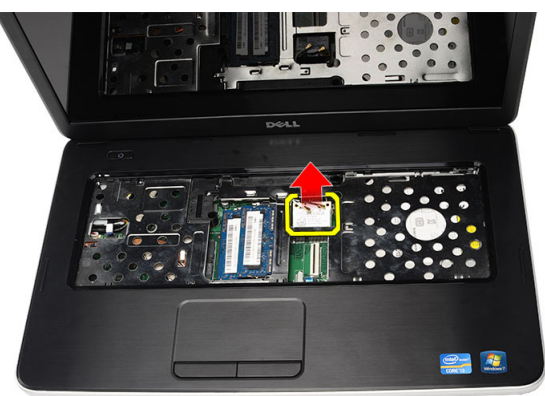

#### **Kablosuz Yerel Ağ (WLAN) Kartını Takma**

- **1.** WLAN kartını yuvasına kaydırın.
- **2.** WLAN kartını yerine sabitlemek için kartı mandala klipsleyin.
- **3.** Anteni WLAN kartındaki renk koduna göre bağlayın.
- **4.** Şunları takın:
	- a) avuç içi dayanağı
	- b) klavye
	- c) pil
- **5.** *Bilgisayarınızın İçinde Çalıştıktan Sonra* bölümündeki prosedürlere uyun.

#### **Düğme Pili Çıkarma**

- **1.** *Bilgisayarınızın İçinde Çalışmadan Önce* bölümündeki prosedürlere uyun.
- **2.** Çıkarın:
	- a) pil
	- b) klavye
	- c) avuç içi dayanağı
- **3.** Düğme pil kablosunu sistem kartından çıkarın.

<span id="page-18-0"></span>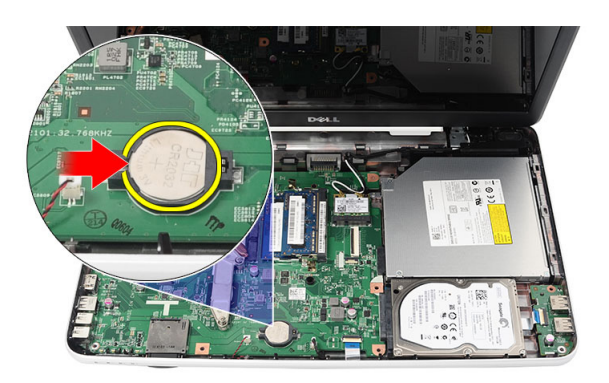

**4.** Düğme pili bilgisayardan çıkarın.

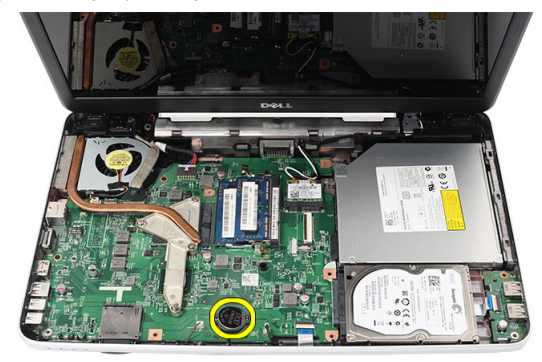

#### **Düğme Pili Takma**

- **1.** Düğme pili, düğme pil yuvasına takın.
- **2.** Düğme pilin kablosunu sistem kartına takın.
- **3.** Şunları takın:
	- a) avuç içi dayanağı
	- b) klavye
	- c) pil
- **4.** *Bilgisayarınızın İçinde Çalıştıktan Sonra* bölümündeki prosedürlere uyun.

#### **USB Kartını Çıkarma**

- **1.** *Bilgisayarınızın İçinde Çalışmadan Önce* bölümündeki prosedürlere uyun.
- **2.** Çıkarın:
	- a) pil
	- b) klavye
	- c) optik sürücü
	- d) avuç içi dayanağı
- **3.** USB kartı kablosunu sistem kartından çıkarın.

<span id="page-19-0"></span>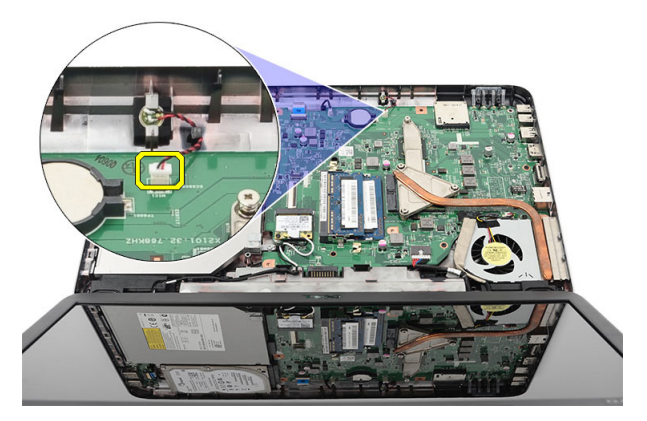

**4.** USB kartını sabitleyen vidayı çıkarın.

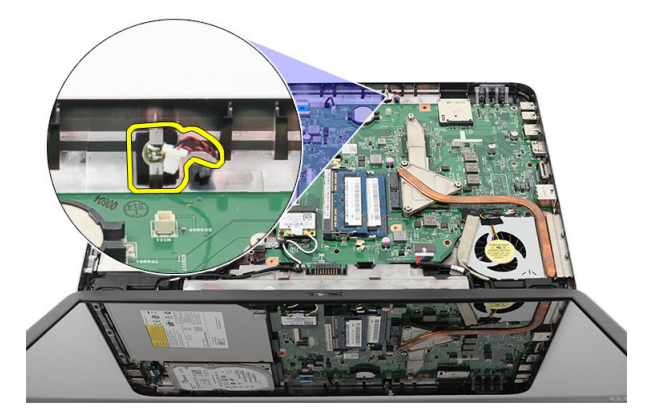

**5.** USB kartını yukarı kaldırın ve bilgisayardan çıkarın.

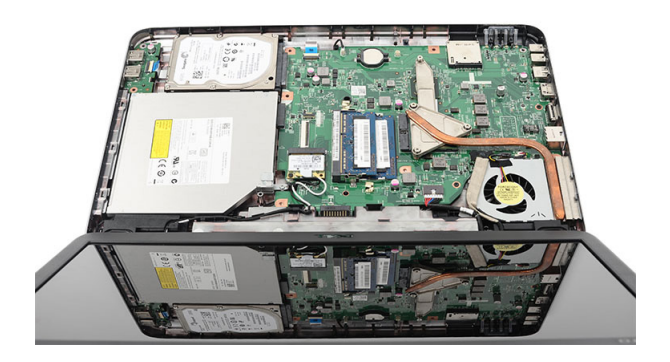

#### **USB Kartını Takma**

- **1.** USB kartını bilgisayar üzerindeki bölmesinin içerisine takın ve hizalayın.
- **2.** USB kartını yerine sabitleyen vidaları takın.
- **3.** USB kartı tablosunu sistem kartına bağlayın.
- **4.** Şunları takın:
	- a) avuç içi dayanağı
- <span id="page-20-0"></span>b) optik sürücü
- c) klavye
- d) pil
- **5.** *Bilgisayarınızın İçinde Çalıştıktan Sonra* bölümündeki prosedürlere uyun.

#### **Mikrofonu Çıkarma**

- **1.** *Bilgisayarınızın İçinde Çalışmadan Önce* bölümündeki prosedürlere uyun.
- **2.** Çıkarın:
	- a) pil
	- b) klavye
	- c) avuç içi dayanağı
- **3.** Sistem kartından mikrofon kablosunu çıkarın.

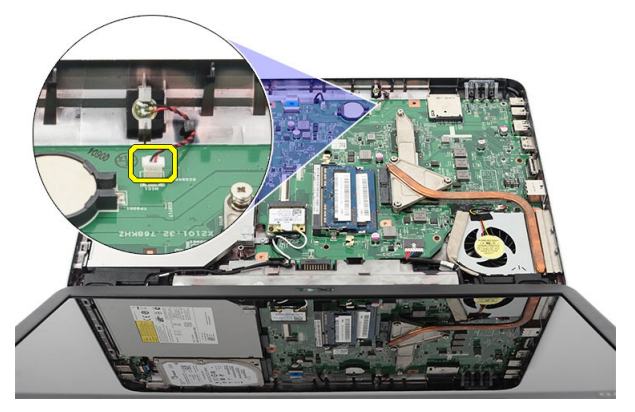

**4.** Mikrofonu kaldırın ve bölmesinden çıkarın.

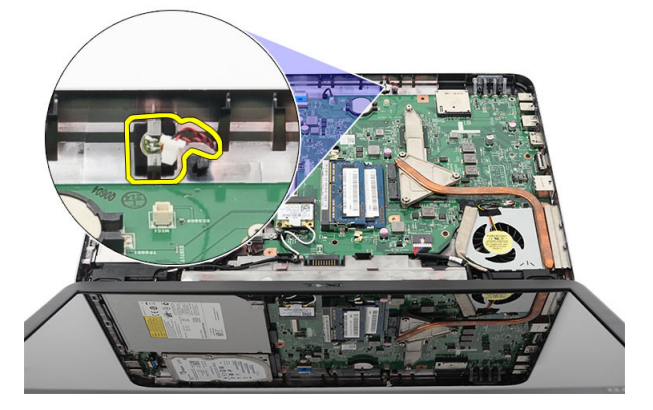

#### **Mikrofonu Takma**

- **1.** Mikrofonu yuvasına yerleştirin ve hizalayın.
- **2.** Mikrofon kablosunu sistem kartına bağlayın.
- **3.** Şunları takın:
	- a) avuç içi dayanağı
	- b) klavye
	- c) pil

<span id="page-21-0"></span>**4.** *Bilgisayarınızın İçinde Çalıştıktan Sonra* bölümündeki prosedürlere uyun.

### **Isı Emicisi Fanını Çıkarma**

- **1.** *Bilgisayarınızın İçinde Çalışmadan Önce* bölümündeki prosedürlere uyun.
- **2.** Çıkarın:
	- a) pil
	- b) klavye
	- c) avuç içi dayanağı
- **3.** CPU fan kablosunu sistem kartından çıkarın.

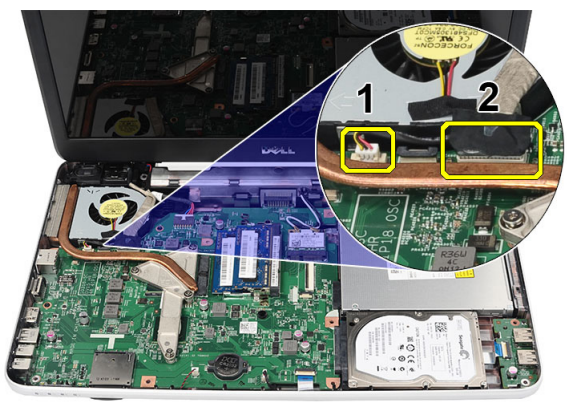

**4.** Isı emicisini ve fan aksamını sabitleyen tutucu vidaları aşağıda yer alan resimdeki sıraya göre sökün.

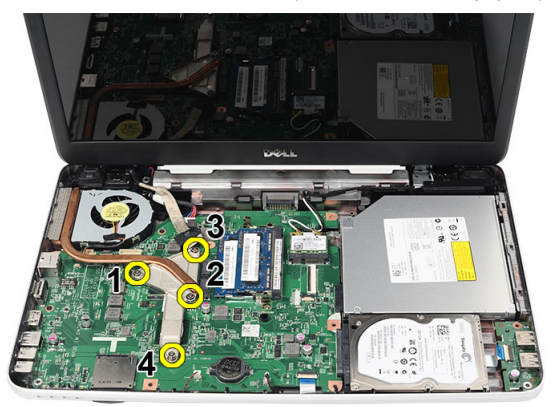

**5.** Isı emici fan aksamını bilgisayardan çıkarın.

<span id="page-22-0"></span>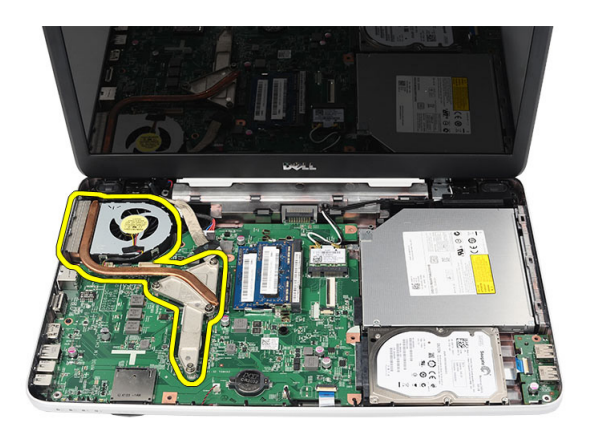

### **Isı Emici Fan Aksamını Takma**

- **1.** Isı emici fan aksamını yerleştirin ve hizalayın.
- **2.** Isı emici fan aksamını sabitlemek için tutucu vidaları sıkın.
- **3.** CPU fan kablosunu sistem kartına bağlayın.
- **4.** Şunları takın:
	- a) avuç içi dayanağı
	- b) klavye
	- c) pil
- **5.** *Bilgisayarınızın İçinde Çalıştıktan Sonra* bölümündeki prosedürlere uyun.

### **İşlemciyi Çıkarma**

- **1.** *Bilgisayarınızın İçinde Çalışmadan Önce* bölümündeki prosedürlere uyun.
- **2.** Çıkarın:
	- a) pil
	- b) klavye
	- c) avuç içi dayanağı
	- d) ısı emici fan aksamı
- **3.** İşlemci kam vidasını saatin tersi yönünde döndürün.

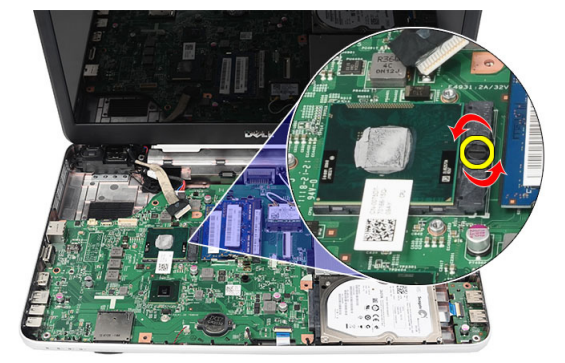

**4.** İşlemciyi kaldırın ve bilgisayardan çıkarın.

<span id="page-23-0"></span>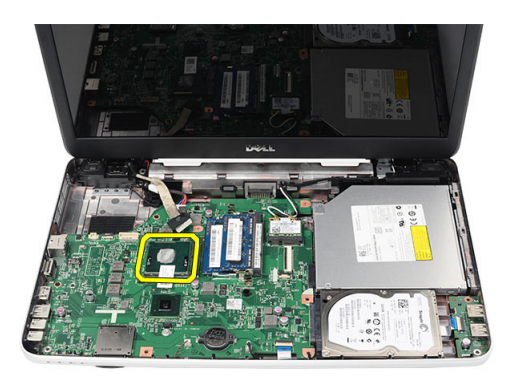

## **İşlemciyi Takma**

- **1.** İşlemciyi, işlemci yuvasına yerleştirin. İşlemcinin düzgün şekilde oturtulduğundan emin olun.
- **2.** Kam vidasını saat yönünde kilitli konuma gelinceye kadar sıkın.
- **3.** Şunları takın:
	- a) ısı emici fan aksamı
	- b) avuç içi dayanağı
	- c) klavye
	- d) pil
- **4.** *Bilgisayarınızın İçinde Çalıştıktan Sonra* bölümündeki prosedürlere uyun.

#### **Sistem Kartının Çıkarılması**

- **1.** *Bilgisayarınızın İçinde Çalışmadan Önce* bölümündeki prosedürlere uyun.
- **2.** Çıkarın:
	- a) pil
		- b) SD bellek kartı
		- c) klavye
		- d) optik sürücü
		- e) bellek modülü
		- f) avuç içi dayanağı
		- g) sabit sürücü
		- h) WLAN kartı
		- i) ısı emici fan aksamı
- **3.** Ekran kablosu (1), güç konektörü kablosu (2), USB kartı kablosu (3), hoparlör kablosunu (4) çıkarın.

<span id="page-24-0"></span>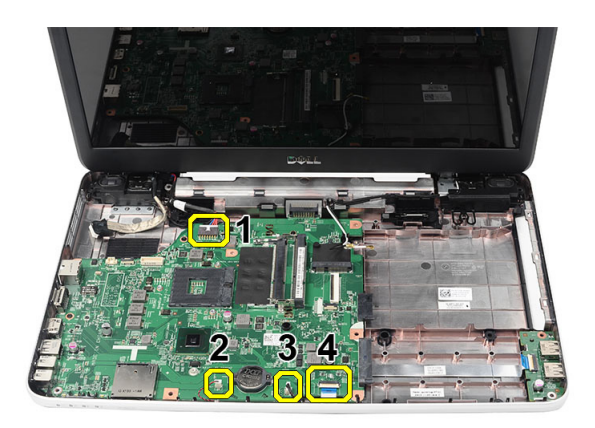

**4.** Sistem kartını yerine sabitleyen vidaları sökün.

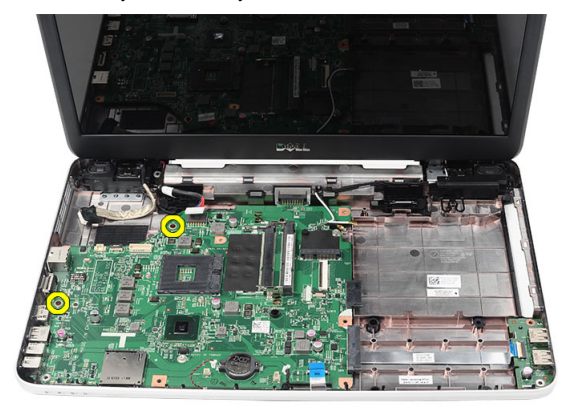

**5.** Sistem kartını belirli bir açıda kaldırın ve LAN, VGA, HDMI ve USB yuvalarından kaydırarak çıkarın.

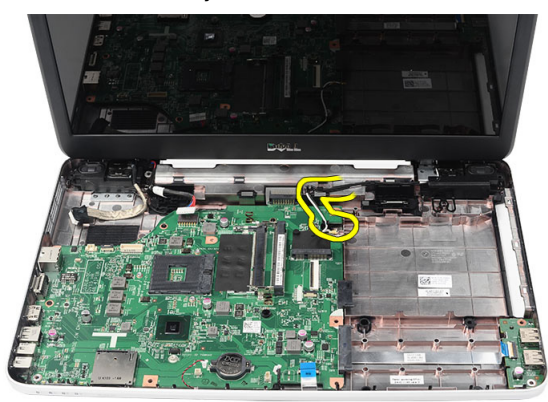

### **Sistem Kartının Takılması**

- **1.** Sistem kartını LAN, VGA, HDMI ve USB konnektörleriyle birlikte ilgili yuvalarına sokun ve sistem kartını yerinde hizalayın.
- **2.** Sistem kartını yerine sabitleyen vidayı takın.
- **3.** LCD kablosu, güç konektörü kablosu, USB kartı kablosu, ses kartı kablosu, düğme pil kablosu ve hoparlör kablosunu bağlayın.
- **4.** Şunları takın:
- <span id="page-25-0"></span>a) işlemci
- b) ısı emici fan aksamı
- c) WLAN kartı
- d) sabit sürücü
- e) avuç içi dayanağı
- f) bellek modülü
- g) optik sürücü
- h) klavye
- i) SD bellek kartı
- j) pil
- **5.** *Bilgisayarınızın İçinde Çalıştıktan Sonra* bölümündeki prosedürlere uyun.

### **Hoparlörleri Çıkarma**

- **1.** *Bilgisayarınızın İçinde Çalışmadan Önce* bölümündeki prosedürlere uyun.
- **2.** Çıkarın:
	- a) pil
	- b) SD bellek kartı
	- c) klavye
	- d) optik sürücü
	- e) bellek modülü
	- f) avuç içi dayanağı
	- g) sabit sürücü
	- h) WLAN kartı
	- i) ısı emici fan aksamı
	- j) sistem kartı
- **3.** Hoparlör kablosunu yönlendirme kanalından çıkarın.

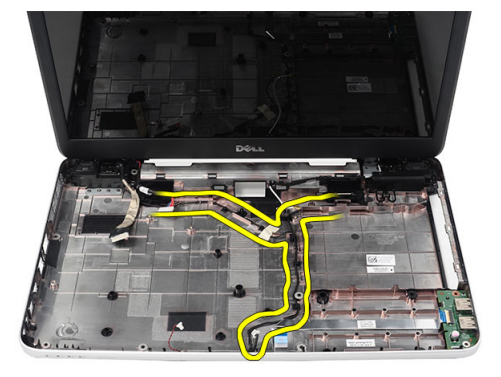

**4.** Emniyet mandallarına basın ve soldaki hoparlörü yukarı kaldırın.

<span id="page-26-0"></span>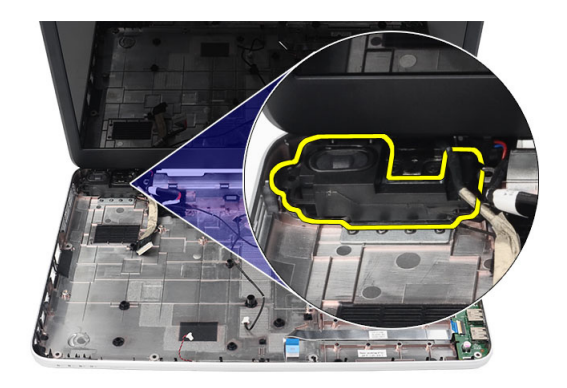

**5.** Emniyet mandallarına basın ve sağdaki hoparlörü yukarı kaldırın.

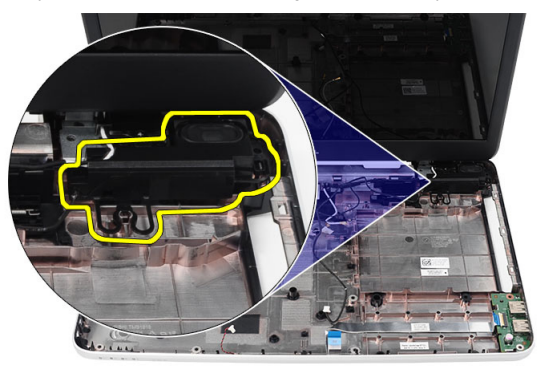

**6.** Hoparlör aksamını ve hoparlör kablosunu bilgisayardan çıkarın.

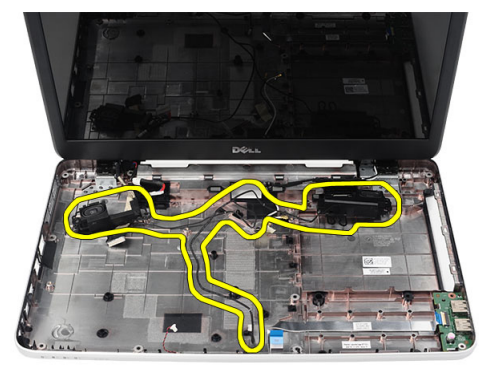

### **Hoparlörleri Takma**

- **1.** Sağ ve sol hoparlörleri ilgili bölmelerine takın.
- **2.** Hoparlör kablosunu hizalayın ve kasaya yönlendirin.
- **3.** Şunları takın:
	- a) sistem kartı
	- b) işlemci
- <span id="page-27-0"></span>c) ısı emici fan aksamı
- d) WLAN kartı
- e) sabit sürücü
- f) avuç içi dayanağı
- g) bellek modülü
- h) optik sürücü
- i) klavye
- j) SD bellek kartı
- k) pil
- **4.** *Bilgisayarınızın İçinde Çalıştıktan Sonra* bölümündeki prosedürlere uyun.

#### **Ekran Aksamını Çıkarma**

- **1.** *Bilgisayarınızın İçinde Çalışmadan Önce* bölümündeki prosedürlere uyun.
- **2.** Çıkarın:
	- a) pil
	- b) menteşe kapağı
	- c) klavye
	- d) avuç içi dayanağı
- **3.** Düşük voltaj diferansiyel sinyal (LVDS) kablosunu sistem kartından çıkarın.

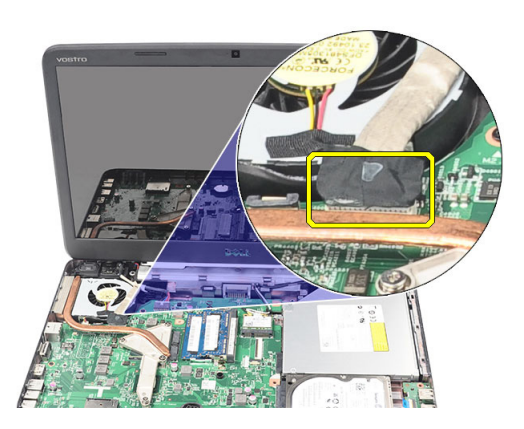

**4.** WLAN antenini çıkarıp, kasa üzerindeki yönlendirme kanalından çekin.

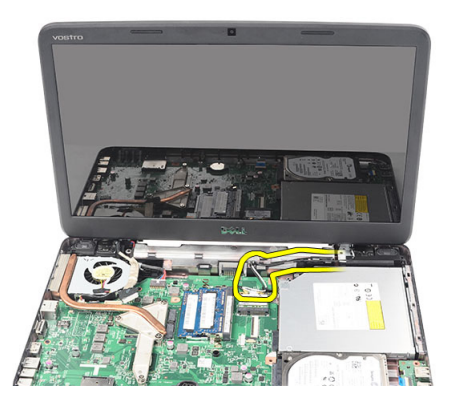

**5.** Sağ ve sol menteşeleri sabitleyen vidaları sökün.

<span id="page-28-0"></span>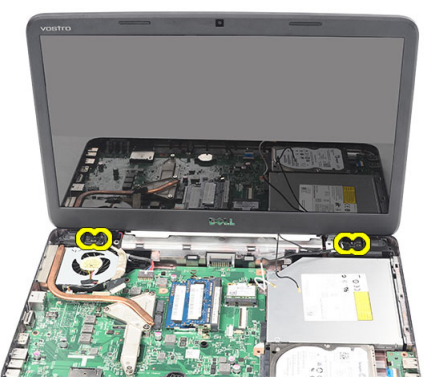

**6.** Ekran aksamını yukarı doğru kaldırarak bilgisayardan çıkarın.

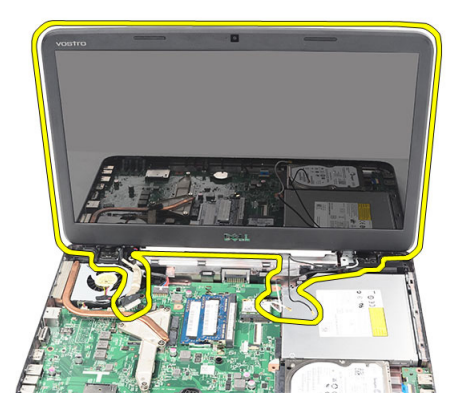

#### **Ekran Aksamını Takma**

- **1.** Ekran aksamı menteşelerini tutucularının içerisine takın.
- **2.** Her iki menteşeyi yerine sabitleyen vidayı takın.
- **3.** LVDS kablosunu sistem kartına bağlayın.
- **4.** WLAN anten yönlendirme kablosunu tutucusuyla aynı hizaya getirin ve anteni WLAN kartına bağlayın.
- **5.** USB kartı kablosunu bağlayın.
- **6.** Şunları takın:
	- a) avuç içi dayanağı
	- b) klavye
	- c) menteşe kapağı
	- d) pil
- **7.** *Bilgisayarınızın İçinde Çalıştıktan Sonra* bölümündeki prosedürlere uyun.

#### **Güç Konektörü Bağlantı Noktası ve Braketini Çıkarma**

- **1.** *Bilgisayarınızın İçinde Çalışmadan Önce* bölümündeki prosedürlere uyun.
- **2.** Çıkarın:
	- a) pil
	- b) menteşe kapağı
	- c) klavye
- d) avuç içi dayanağı
- e) ekran aksamı
- **3.** Güç konnektörü kablosunu sistem kartından çıkarın.

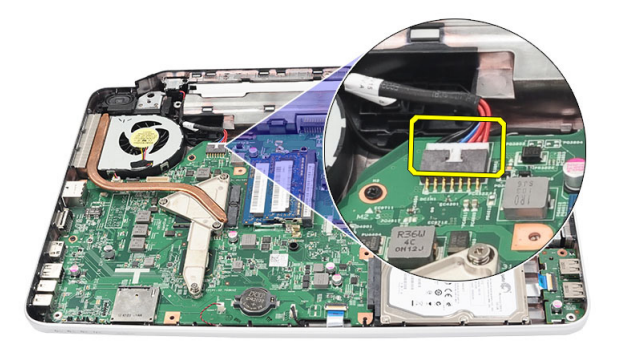

**4.** Güç konektörü bağlantı noktasını sabitleyen vidayı çıkarın.

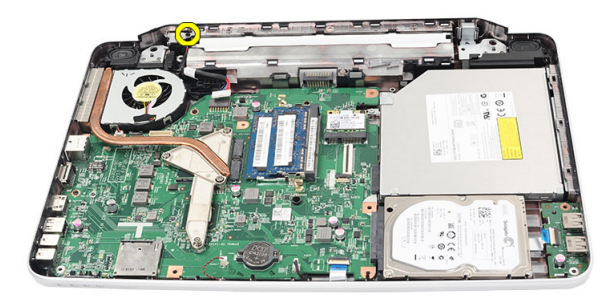

**5.** Güç konektörü bağlantı noktası braketi yukarı kaldırın

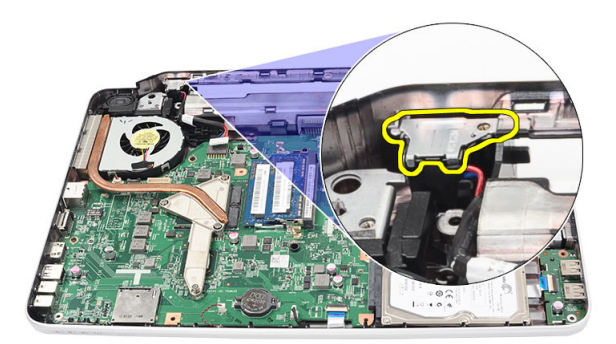

**6.** Güç konektörü bağlantı noktasını yukarı doğru kaldırılarak bilgisayardan çıkarın.

<span id="page-30-0"></span>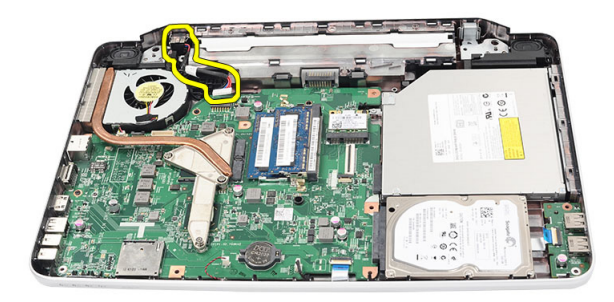

### **Güç Konektörü Bağlantı Noktası ve Braketini Takma**

- **1.** Güç konektörü bağlantı noktasını ve braketi bölmesine yerleştirin.
- **2.** Braketi hizalayın ve braket ile güç konektörünü sabitleyen vidayı sıkın.
- **3.** Güç konnektörü kablosunu sistem kartına takın.
- **4.** Şunları takın:
	- a) ekran aksamı
	- b) avuç içi dayanağı
	- c) klavye
	- d) menteşe kapağı
	- e) pil
- **5.** *Bilgisayarınızın İçinde Çalıştıktan Sonra* bölümündeki prosedürlere uyun.

#### **Ekran Çerçevesini Çıkarma**

- **1.** *Bilgisayarınızın İçinde Çalışmadan Önce* bölümündeki prosedürlere uyun.
- **2.** Pili çıkarın.
- **3.** Alttan başlayarak, çerçeveyi ekran aksamından tersyüz edin ve çalışmanıza ekran çerçevesinin sağ ve sol köşelerinden devam edin.

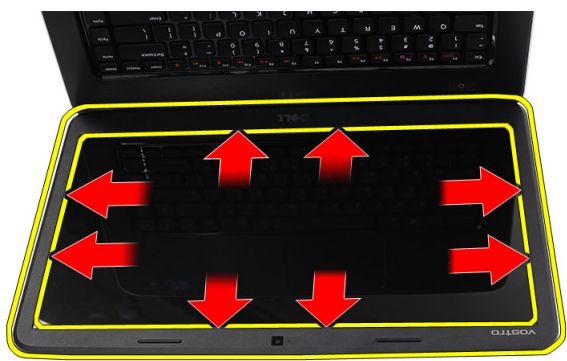

**4.** Tüm tırnaklar gevşetildiğinde çerçeveyi ekran aksamından çıkarın.

<span id="page-31-0"></span>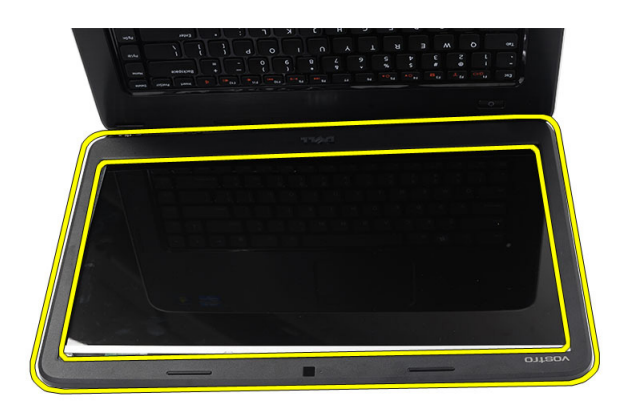

### **Ekran Çerçevesini Takma**

- **1.** Ekran çerçevesini üst kapakla aynı hizaya getirin.
- **2.** Alt kenardan başlayarak, ekran çerçevesini yerine oturana kadar aşağı bastırın.
- **3.** Pili takın.
- **4.** *Bilgisayarınızın İçinde Çalıştıktan Sonra* bölümündeki prosedürlere uyun.

#### **Kamerayı Çıkarma**

- **1.** *Bilgisayarınızın İçinde Çalışmadan Önce* bölümündeki prosedürlere uyun.
- **2.** Pili çıkarın.
- **3.** Ekran çerçevesini çıkarın.
- **4.** Kamera kablosunu kamera modülünden çıkarın.

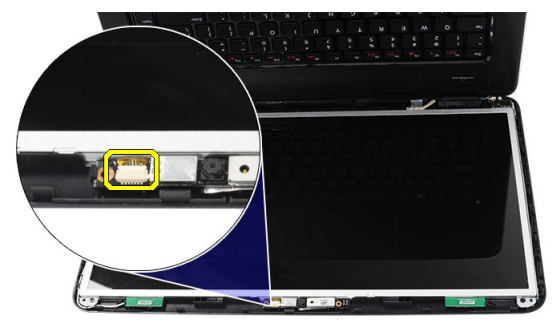

**5.** Mandalı kaldırdıktan sonra kamerayı yukarı doğru kaldırın ve bilgisayardan çıkarın.

<span id="page-32-0"></span>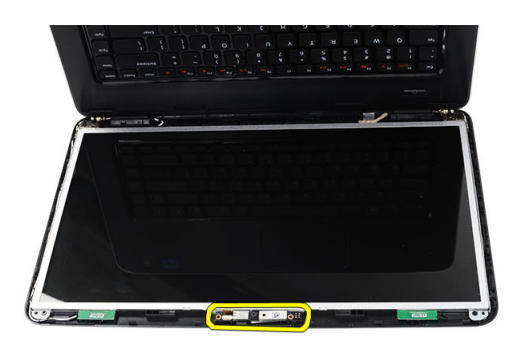

#### **Kamerayı Takma**

- **1.** Kamera modülünü takın ve modül bölmesiyle aynı hizaya getirin.
- **2.** Kamera kablosunu kamera modülüne bağlayın.
- **3.** Ekran çerçevesini takın.
- **4.** Pili takın.
- **5.** *Bilgisayarınızın İçinde Çalıştıktan Sonra* bölümündeki prosedürlere uyun.

#### **Ekran Panelini Çıkarma**

- **1.** *Bilgisayarınızın İçinde Çalışmadan Önce* bölümündeki prosedürlere uyun.
- **2.** Çıkarın:
	- a) pil
	- b) menteşe kapağı
	- c) klavye
	- d) avuç içi dayanağı
	- e) ekran aksamı
	- f) ekran çerçevesi
- **3.** Kamera kablosunu kamera modülünden çıkarın.

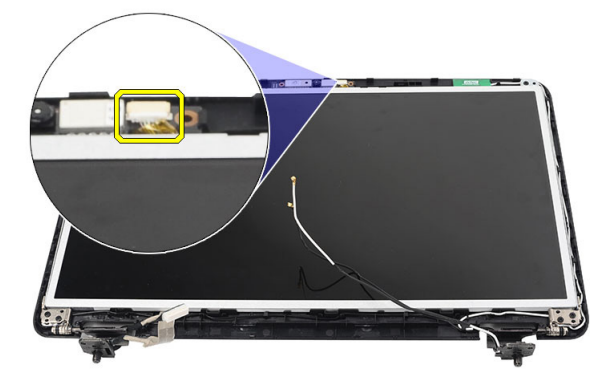

**4.** Ekran braketlerini ve menteşelerini sabitleyen vidaları sökün.

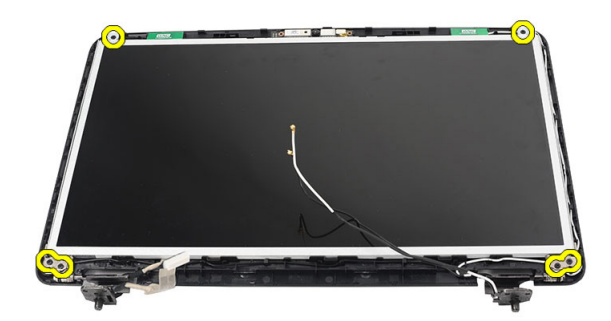

**5.** Kablosuz anteni sağ menteşeden çıkarın.

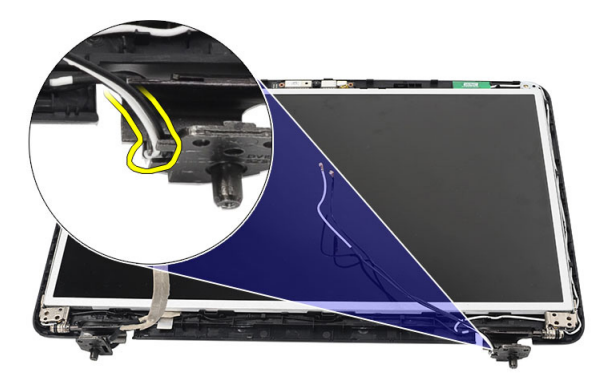

**6.** Düşük voltaj diferansiyel sinyal (LVDS) kablosunu sol menteşeden çıkarın.

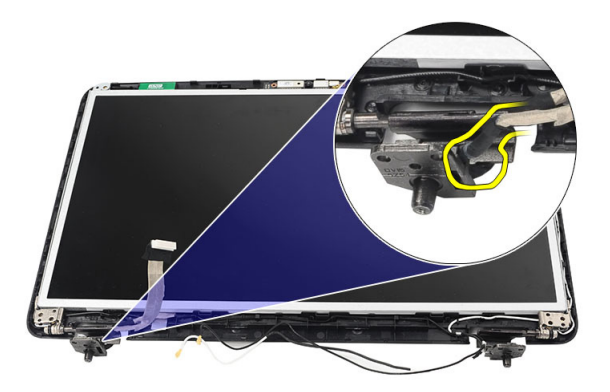

**7.** Ekran panelini ve braketleri ekranın üst kapağından yukarı kaldırın.

<span id="page-34-0"></span>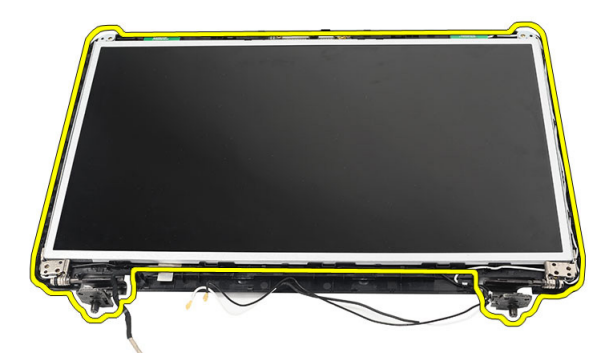

**8.** Sağ ve sol ekran braketleri üzerindeki vidaları sökün. Ekran panelini çıkarın.

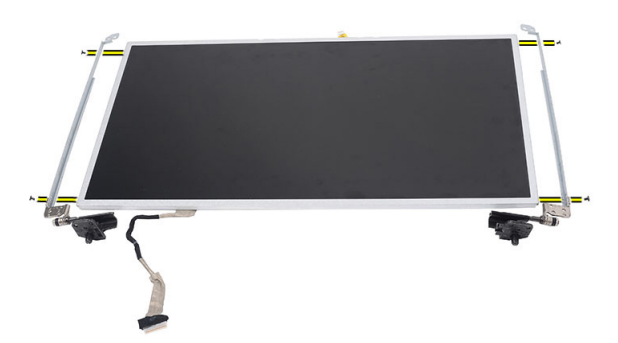

#### **Ekran Panelini Takma**

- **1.** Sol ve sağ braketleri hizalayın ve ekran paneline yerleştirin. Vidaları sıkarak braketleri konumuna sabitleyin.
- **2.** Ekran kablosunu ve kablosuz anteni sağ ve sol menteşelere takın ve yönlendirin.
- **3.** Düşük voltaj diferansiyel sinyal (LVDS) kablosunu sol menteşeye takın.
- **4.** Ekran panelini braketleriyle birlikte üst kapak ile aynı hizaya getirin.
- **5.** WLAN anten yönlendirme kablosunu tutucusuyla aynı hizaya getirin ve anteni WLAN kartına bağlayın.
- **6.** Ekran panelini ve braketleri sabitleyen vidayı takın.
- **7.** Kamera kablosunu kamera modülüne bağlayın.
- **8.** Şunları takın:
	- a) ekran çerçevesi
	- b) ekran aksamı
	- c) avuç içi dayanağı
	- d) klavye
	- e) menteşe kapağı
	- f) pil
- **9.** *Bilgisayarınızın İçinde Çalıştıktan Sonra* bölümündeki prosedürlere uyun.

### <span id="page-35-0"></span>**Düşük Voltaj Diferansiyel Sinyal (LVDS) Kablosunu Çıkarma**

- **1.** *Bilgisayarınızın İçinde Çalışmadan Önce* bölümündeki prosedürlere uyun.
- **2.** Çıkarın:
	- a) pil
	- b) menteşe kapağı
	- c) klavye
	- d) optik sürücü
	- e) avuç içi dayanağı
	- f) ekran aksamı
	- g) ekran çerçevesi
	- h) ekran paneli
- **3.** LVDS kablo bağlantısını sabitleyen bandı sökün.

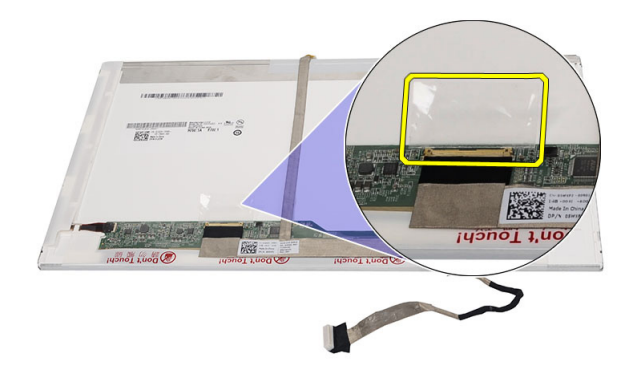

**4.** LVDS kablosunu ekran panelinden çıkarın.

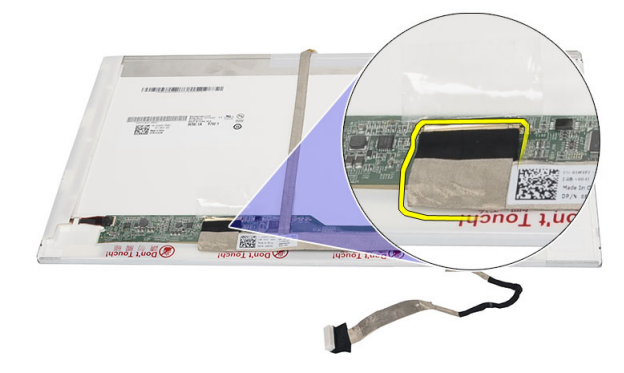

**5.** Ekran kablosunu ekran paneline sabitleyen yapışkandan ayırın.

<span id="page-36-0"></span>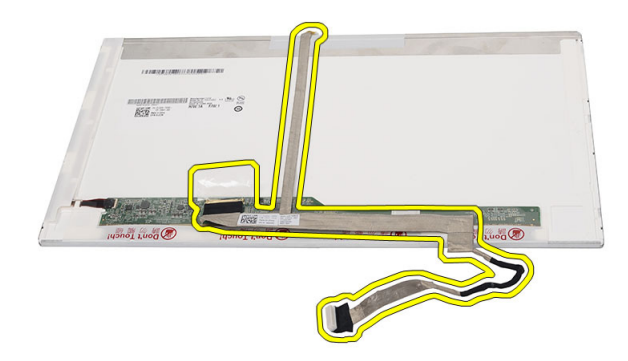

### **Düşük Voltaj Diferansiyel Sinyal (LVDS) Kablosunu Takma**

- **1.** Ekran kablosunu ekran paneline takın.
- **2.** Ekran kablosu konnektörünü ekran paneline bağlayın ve sabitlemek için bantla yapıştırın.
- **3.** Şunları takın:
	- a) ekran paneli
	- b) ekran çerçevesi
	- c) ekran aksamı
	- d) avuç içi dayanağı
	- e) optik sürücü
	- f) klavye
	- g) menteşe kapağı
	- h) pil
- **4.** *Bilgisayarınızın İçinde Çalıştıktan Sonra* bölümündeki prosedürlere uyun.

## <span id="page-38-0"></span>**Sistem Kurulumu**

Sistem Kurulumu, bilgisayarınızın donanımını yönetmenizi ve BIOS‐seviyesindeki seçenekleri belirtmenizi sağlar. Sistem Kurulumu'ndan şunları yapabilirsiniz:

- Donanım ekleyip kaldırdıktan sonra NVRAM ayarlarını değiştirme
- Sistem donanım yapılandırmasını görüntüleme
- Tümleşik aygıtları etkinleştirme veya devre dışı bırakma
- Performans ve güç yönetimi eşiklerini belirleme
- Bilgisayar güvenliğinizi yönetme

### **Boot Sequence (Önyükleme Sırası)**

Önyükleme Sırası, Sistem Kurulumu‐tarafından tanımlanan önyükleme cihazı sırasını atlamanızı ve doğrudan belirli bir cihaza önyükleme yapmanızı (örn. optik sürücü veya sabit sürücü) sağlar. Açılışta Kendi Kendine Test (POST) sırasında, Dell logosu görüntülendiğinde şunları yapabilirsiniz:

- <F2> tuşuna basarak Sistem Kurulumuna Erişim
- <F12> tuşuna basarak bir defalık önyükleme menüsünü açma

Tek seferlik önyükleme menüsü, tanılama seçeneği de dahil olmak üzere önyükleme yapabileceğiniz cihazları görüntüler. Önyükleme menüsü seçenekleri şunlardır:

- Çıkarılabilir Sürücü (varsa)
- STXXXX Sürücüsü

**NOT:** XXX, SATA sürücü numarasını belirtir.

- Optik Sürücü
- Diagnostics (Tanılamalar)

**NOT:** Diagnostics (Tanılamalar) seçildiğinde, **ePSA diagnostics** (ePSA tanılama) ekranı görüntülenir.

Önyükleme sırası ekranı aynı zamanda System Setup (Sistem Kurulumu) ekranına erişme seçeneğini de görüntüler.

#### **Navigasyon Tuşları**

Aşağıdaki tablo, sistem kurulumu navigasyon tuşlarını görüntüler.

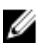

**NOT:** Sistem kurulum seçeneklerinin çoğunda yaptığınız değişiklikler kaydedilir ancak siz siztemi yeniden başlattığınızda etkili olmaz.

#### <span id="page-39-0"></span>**Tablo 1. Navigasyon Tuşları**

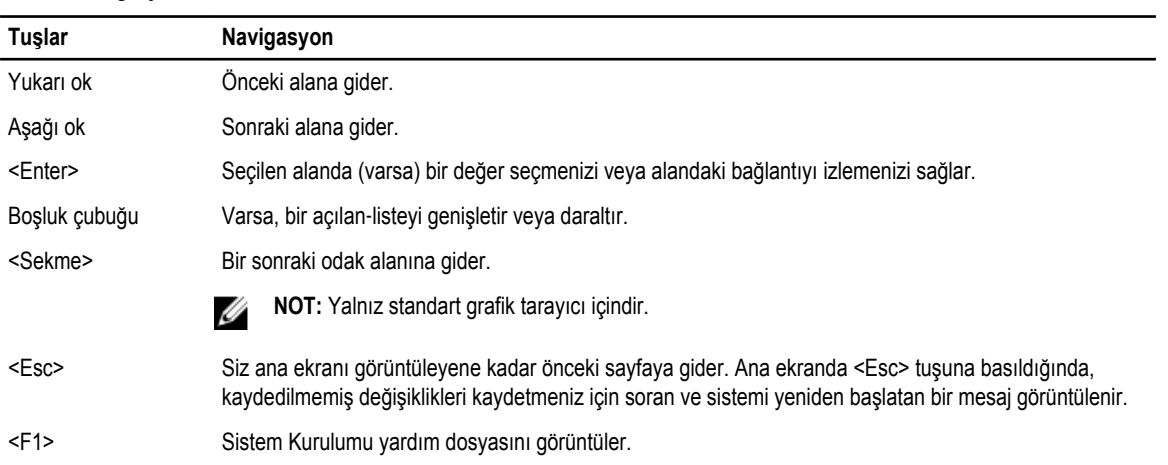

## **Sistem Kurulum Seçenekleri**

#### **Main**

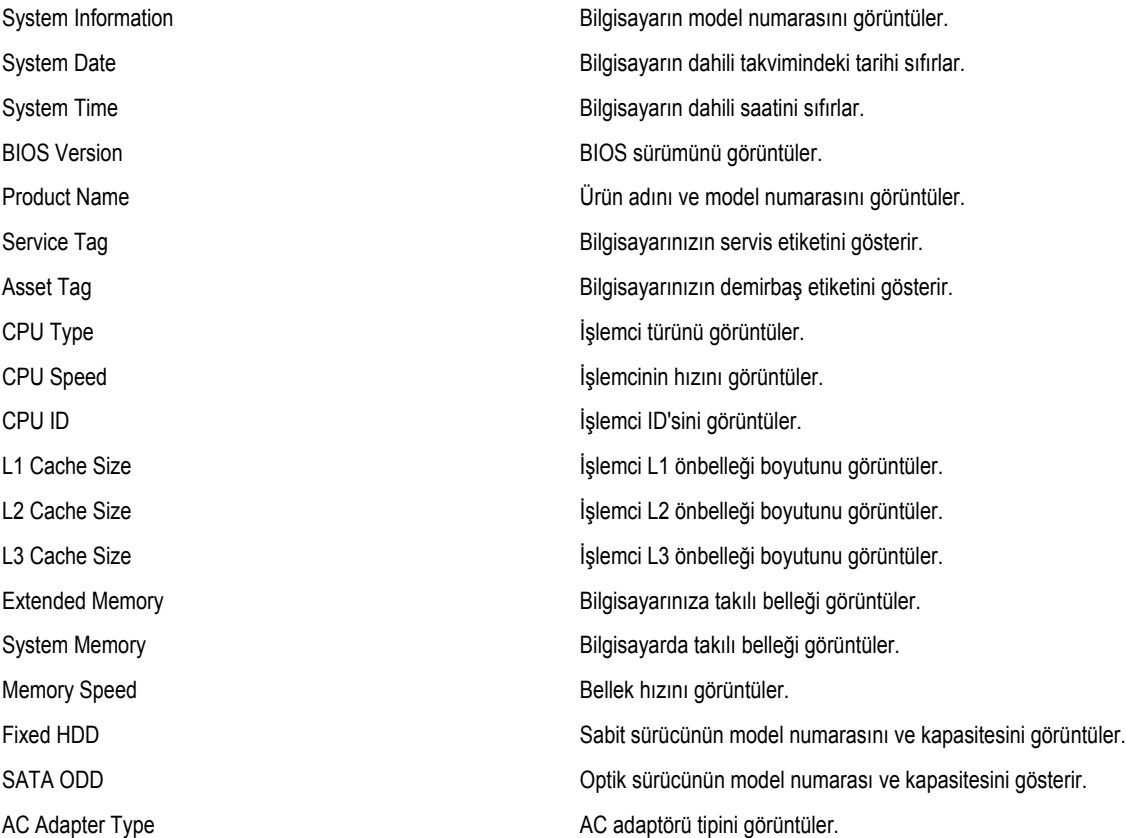

#### <span id="page-40-0"></span>**Advanced**

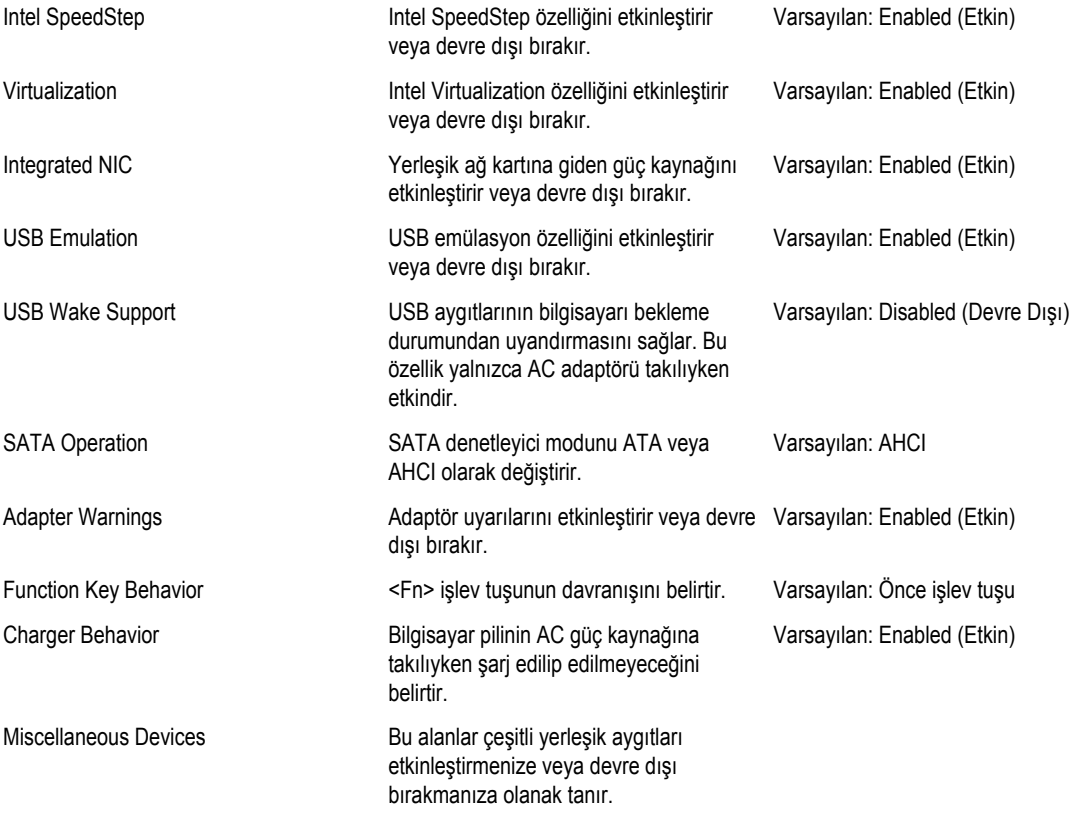

#### **Security**

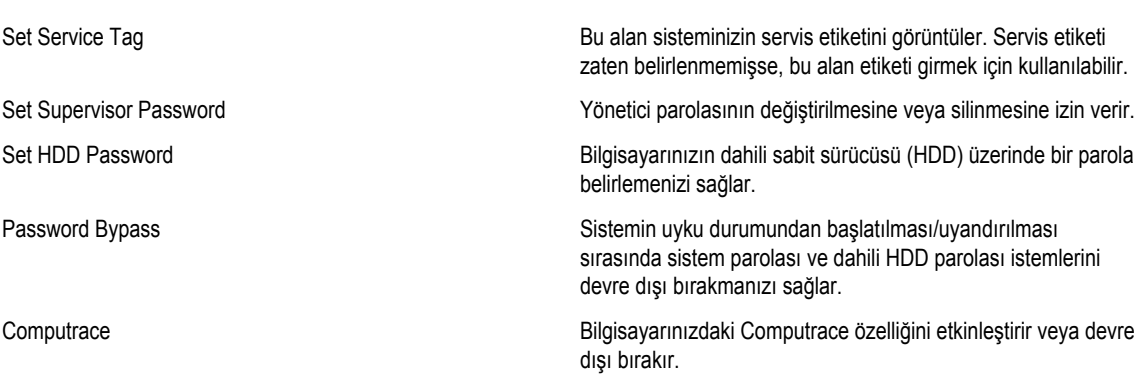

#### <span id="page-41-0"></span>**Boot**

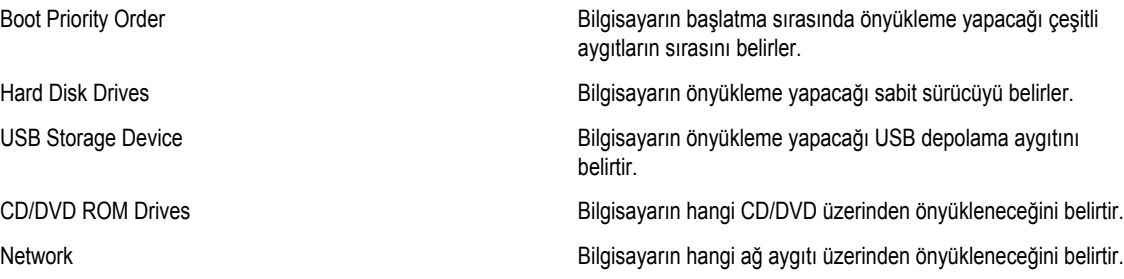

#### **Exit**

Bu bölüm System Setup (Sistem Kurulumu) bölümünden çıkmadan önce varsayılan ayarları kaydetmenizi, atmanızı veya yüklemenizi sağlar.

#### **BIOS'u Güncelleştirme**

Sistem kartını değiştirdiğinizde ya da bir güncelleştirme kullanılabilir olduğunda BIOS'u (sistem kurulumu) güncelleştirmeniz önerilir. Dizüstü bilgisayarlar için, bilgisayar pilinizin tamamen dolu olduğundan ve bir prize takılı olduğundan emin olun

- **1.** Bilgisayarı yeniden başlatın.
- **2. support.dell.com/support/downloads** adresine gidin.
- **3.** Bilgisayarınızın Servis Etiketi veya Express Servis Kodu varsa:

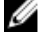

**NOT:** Masaüstü bilgisayarlar için, servis etiketi bilgisayarın önünde mevcuttur.

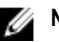

**NOT:** Dizüstü bilgisayarlar için, servis etiketi bilgisayarın altında mevcuttur.

- a) **Service Tag** (Servis Etiketi) veya **Express Service Code** (Express Servis Kodu) bilgilerini girip **Submit** (Gönder) düğmesine tıklayın.
- b) **Submit** (Gönder) düğmesine tıklayıp adım 5'e geçin.
- **4.** Bilgisayarınızın servis etiketi veya express servis kodu yoksa, aşağıdakilerden birini seçin:
	- a) **Servis Etiketimi benim için otomatik belirle**
	- b) **Ürünlerim ve Servis Listesi içinden seç**
	- c) **Tüm Dell ürünleri listesinden seç**
- **5.** Uygulama ve sürücü ekranında **İşletim Sistemi** açılan listesinden **BIOS'u seçin.**
- **6.** En son BIOS dosyasını belirleyip **Dosyayı İndir** düğmesine tıklayın.
- **7. Lütfen aşağıdaki pencereden indirme yönteminizi seçin** kısmından tercih ettiğiniz indirme yöntemini seçin; **Şimdi İndir** 'e tıklayın

Ardından **Dosya İndirme** penceresi açılır.

- **8.** Dosyayı bilgisayarınıza kaydetmek için **Kaydet'i** tıklatın.
- **9.** Bilgisayarınıza güncelleştirilmiş BIOS ayarlarını kurmak için **Çalıştır**'a tıklayın. Ekrandaki yönergeleri izleyin.

#### <span id="page-42-0"></span>**Sistem ve Kurulum Parolası**

Bilgisayarınızı güvenceye almak için bir sistem parolası ve bir kurulum parolası oluşturabilirsiniz.

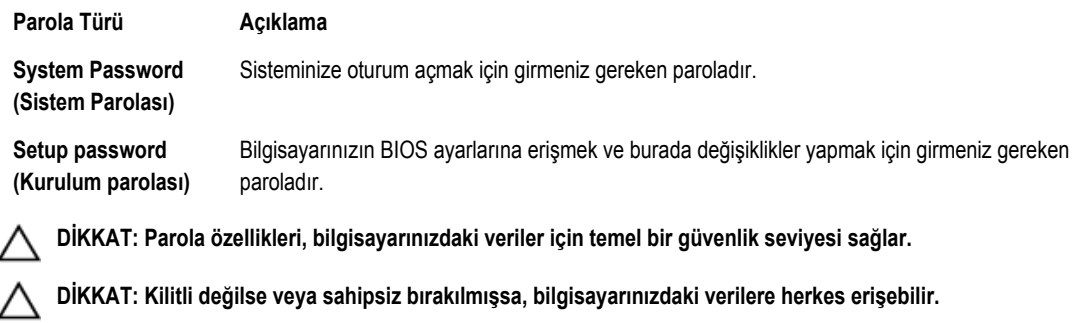

**NOT:** Bilgisayarınız, sistem ve kurulum parolası devre dışı halde teslim edilir. Ø

#### **Bir Sistem Parolası ve Kurulum Parolası Atama**

Ancak, **Password Status** (Şifre Durumu) **Unlocked** (Kilitli Değil) ise, yeni bir **System Password** (Sistem Parolası) ve/veya **Setup Password** (Kurulum Parolası) atayabilirsiniz veya mevcut **System Password** (Sistem Parolası) ve/veya **Setup Password**  (Kurulum Şifresi) öğesini değiştirebilirsiniz. Parola Durumu **Locked** (Kilitli) ise, Sistem Parolasını değiştiremezsiniz.

**NOT:** Parola anahtarı ayarı devre dışıysa, mevcut Sistem Parolası ve Kurulum Parolası silinir ve bilgisayarda oturum açmak Ø için sistem parolasını vermeniz gerekir.

Sistem kurulumuna girmek için, gücü açtıktan veya yeniden başlattıktan hemen sonra <F2> tuşuna basın.

**1. System BIOS** (Sistem BIOS'u) veya **System Setup** ekranında, **System Security** (Sistem Güvenliği) öğesini seçip <Enter>'a basın.

**System Security** (Sistem Güvenliği) ekranı görüntülenir.

- **2. System Security** (Sistem Güvenliği) ekranında, **Password Status** (Parola Durumunun) **Unlocked** (Kilitli Değil) olduğunu doğrulayın.
- **3. System Password** (Sistem Parolası) öğesini seçin, sistem parolanızı girin ve <Enter> veya <Tab> tuşuna basın. Sistem parolasını atamak için şu yönergeleri kullanın:
	- Bir parola en çok 32 karaktere sahip olabilir.
	- Parola 0 ila 9 arasındaki sayıları içerebilir.
	- Yalnızca küçük harfler geçerlidir, büyük harflere izin verilmez.
	- Yalnızca şu özel karakterlere izin verilir: boşluk, ("), (+), (,), (-), (.), (/), (;), ([), (\), (]), (`).

Sorulduğunda sistem parolasını tekrar girin.

- **4.** Önceden girmiş olduğunuz sistem parolasını girin ve **OK** (Tamam) tuşuna basın.
- **5. Setup Password** (Kurulum Parolası) öğesini seçin, sistem parolanızı girin ve <Enter> veya <Tab> tuşuna basın. Bir mesaj kurulum parolasını yeniden girmenizi ister.
- **6.** Önceden girmiş olduğunuz sistem parolasını girin ve **OK** (Tamam) tuşuna basın.
- **7.** <Esc> tuşuna bastığınızda, bir mesaj görüntülenerek değişiklikleri kaydetmenizi sağlar.
- **8.** Değişiklikleri kaydetmek için <Y> tuşuna basın. Bilgisayar yeniden başlatılır.

#### <span id="page-43-0"></span>**Mevcut Bir Sistem Ve/Veya Kurulum Parolasını Silme Veya Değiştirme**

Mevcut Sistem ve/veya Kurulum parolasını silmeye veya değiştirmeye çalışmadan önce, **Password Status'un** (Parola Durumu) Unlocked (Kilitli değil) olduğundan emin olun (System Setup'da). **Password Status** (Parola Durumu) Locked (Kilitli) ise mevcut Sistem veya Kurulum parolasını silemezsiniz veya değiştiremezsiniz.

Sistem Kurulumuna girmek için, gücü açtıktan veya yeniden başlattıktan hemen sonra <F2> tuşuna basın.

**1. System BIOS** (Sistem BIOS'u) veya **System Setup** ekranında, **System Security** (Sistem Güvenliği) öğesini seçip <Enter>'a basın.

**System Security** (Sistem Güvenliği) ekranı görüntülenir.

- **2. System Security** (Sistem Güvenliği) ekranında, **Password Status** (Parola Durumunun) **Unlocked** (Kilitli Değil) olduğunu doğrulayın.
- **3. System Password** (Sistem Parolası) öğesini seçin, mevcut sistem parolasını değiştirin veya silin ve <Enter> veya <Tab> tuşuna basın.
- **4. System Password** (Sistem Parolası) öğesini seçin, mevcut sistem parolasını değiştirin veya silin ve <Enter> veya <Tab> tuşuna basın.

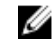

**NOT:** Sistem ve/veya Kurulum parolasını değiştirirseniz, istendiğinde yeni parolayı tekrar girin. Sistem ve/veya Kurulum parolasını silerseniz, sorulduğunda silme işlemini doğrulayın.

- **5.** <Esc> tuşuna bastığınızda, bir mesaj görüntülenerek değişiklikleri kaydetmenizi sağlar.
- **6.** Değişiklikleri kaydetmek ve Sistem Kurulumundan çıkmak için <Y> tuşuna basın. Bilgisayar yeniden başlatılır.

## <span id="page-44-0"></span>**Tanılamalar**

Bilgisayarınızla ilgili bir sorunla karşılaşırsanız, teknik yardım için Dell'e başvurmadan önce ePSA tanılamalarını çalıştırın. Tanılamanın amacı sisteminizin donanımını ek donanım gerekmeden veya veri kaybı riski olmaksızın sınamaktır. Sorunu kendiniz çözemiyorsanız, servis ve destek personeli sorunu çözmenize yardımcı olmak için tanılama sonuçlarını kullanabilir.

#### **Gelişmiş Yükleme Öncesi Sistem Değerlendirmesi (ePSA) Tanılamaları**

ePSA tanılamaları (ayrıca sistem tanılamaları olarak bilinir) donanımınızın eksiksiz kontrolünü gerçekleştirir. ePSA, BIOS'a dahildir ve BIOS tarafından dahili olarak başlatılır. Tümleşik sistem tanılaması belirli cihazlar veya cihaz grupları için aşağıdakileri yapmanızı sağlayan bir dizi seçenek sunar:

- Sınamaları otomatik olarak veya etkileşimli modda çalıştırma
- Sınamaları tekrarlama
- Sınama sonuçlarını görüntüleme veya kaydetme
- Başarısız aygıt(lar) hakkında ekstra bilgi sağlamak için ek sınama seçeneklerini ortaya koymak üzere kapsamlı sınamalar çalıştırma
- Sınamaların başarılı bir şekilde tamamlandığını bildiren durum mesajlarını görüntüleme
- Sınama sırasında karşılaşılan sorunlar hakkında size bilgi veren hata mesajlarını görüntüleme

**DİKKAT: Yalnızca sisteminizi sınamak için sistem tanılamayı kullanın. Bu programı diğer sistemlerle kullanmak geçersiz sonuçlara veya hata mesajlarına neden olabilir.**

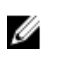

**NOT:** Belirli aygıtlara ait bazı sınamalar kullanıcı etkileşimi gerektirir. Tanılama testleri gerçekleştirilirken her zaman bilgisayar terminalinde bulunduğunuzdan emin olun.

- **1.** Bilgisayarınızı açın.
- **2.** Bilgisayar önyükleme yaparken, Dell logosu görüntülendiğinde <F12> tuşuna basın.
- **3.** Önyükleme menüsü ekranından **Diagnostics** (Tanılama) seçeneğini belirleyin.

**Gelişmiş Ön Yükleme Sistemi Değerlendirme** penceresi, bilgisayarda algılanan tüm aygıtları listeleyerek görüntülenir. Tanılama, algılanan tüm aygıtlarda sınamalar yürütmeye başlar.

- **4.** Belirli bir aygıtta tanılama testi gerçekleştirmek isterseniz, tanılama testini durdurmak için <Esc> tuşuna ve **Evet**'e basın.
- **5.** Sol bölmeden aygıtı seçin ve **Run Tests** (Testleri Çalıştır) öğesine tıklayın.
- **6.** Bir sorun halinde hata kodları görüntülenir. Hata kodunu not edip Dell'e başvurun.

#### **Pil Durum Işıkları**

Bilgisayar bir elektrik prizine bağlıysa, pil durum ışığı aşağıdaki gibi yanar:

- **Dönüşümlü olarak yanıp sönen sarı ve beyaz ışık** Onaylanmamış veya desteklenmeyen, Dell AC adaptörü olmayan bir adaptör dizüstü bilgisayarınıza takılı.
- **Sabit beyaz ışıkla birlikte dönüşümlü olarak yanıp sönen sarı ışık** AC adaptör varken geçici pil arızası.
- <span id="page-45-0"></span>• **Sürekli yanıp sönen sarı ışık** — AC adaptörü varken kalıcı pil arızası.
- **Kapalı** AC adaptör varken pil tam şarj modunda.
- **Yanan beyaz ışıkı** AC adaptör varken pil şarj modunda.

#### **Aygıt Durum Işıkları**

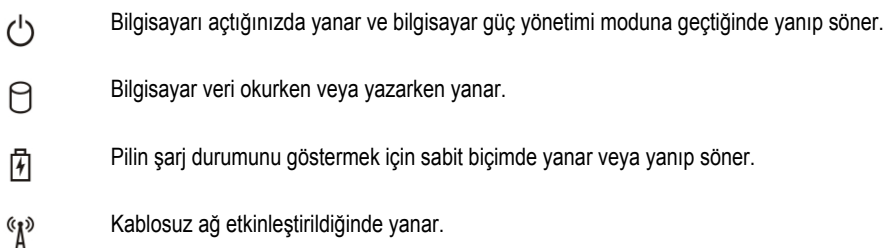

#### **Diagnostik Sesli Uyarı Kodları**

Ekran hataları veya sorunları görüntüleyemiyorsa, bilgisayar başlatma sırasında bir dizi sesli uyarıda bulunabilir. Sesli uyarı kodları olarak adlandırılan bu sesli uyarılar dizisi, çeşitli sorunları tanımlar. Her bir sesli uyarı arasındaki gecikme 300 ms, her bir sesli uyarı dizisi arasındaki gecikme ise 3 saniyedir ve uyarı sesi 300 ms sürer. Her bir sesli uyarı ve sesli uyarılar dizisinden sonra, BIOS kullanıcının güç düğmesine basıp basmadığını algılamalıdır. Basıyorsa, BIOS döngülemeden atlar ve normal kapatma işlemini ve güç sistemini yürütür.

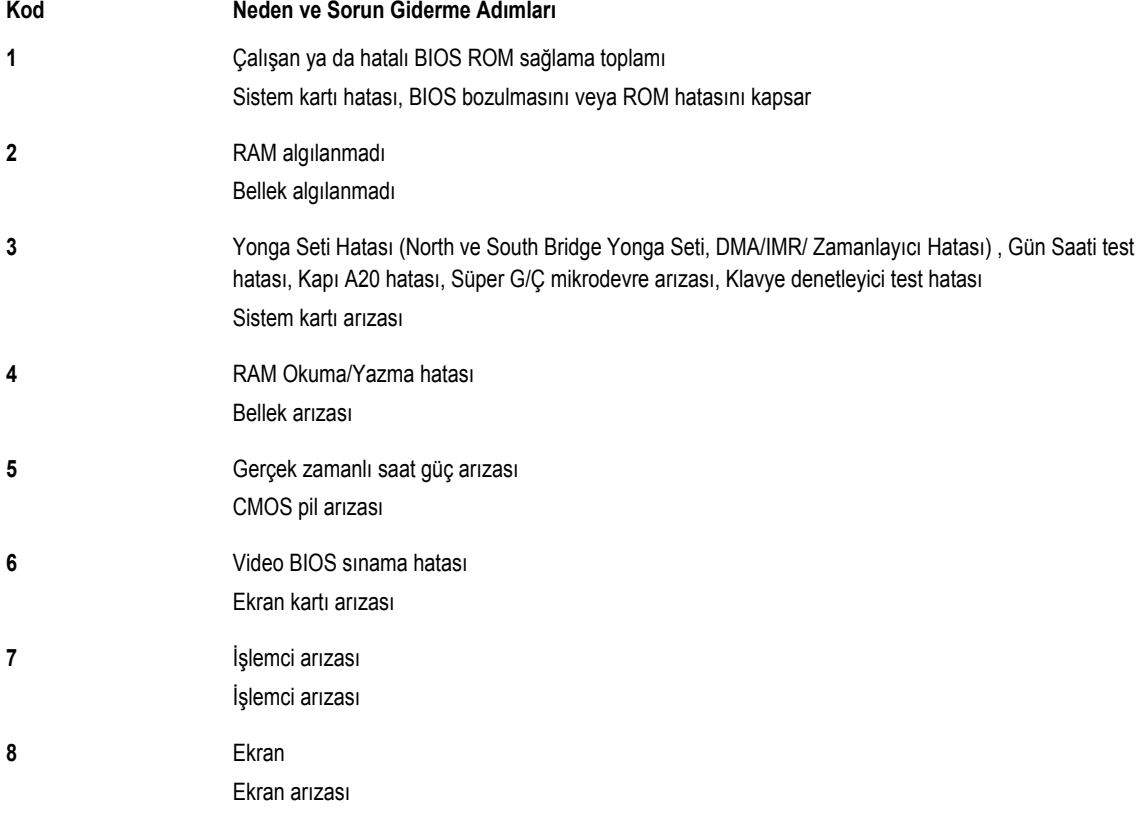

## **5**

## <span id="page-46-0"></span>**Teknik Özellikler**

**NOT:** Seçenekler bölgeye göre farklılık gösterebilir. Bilgisayarınızın yapılandırmasına ilişkin daha fazla bilgi için, Başlat **(Başlat simgesi)** → **Yardım ve Destek** öğelerine tıklayıp, bilgisayarınız hakkındaki bilgileri görüntüleme seçeneğini belirleyin.

#### **Tablo 2. Sistem Bilgileri**

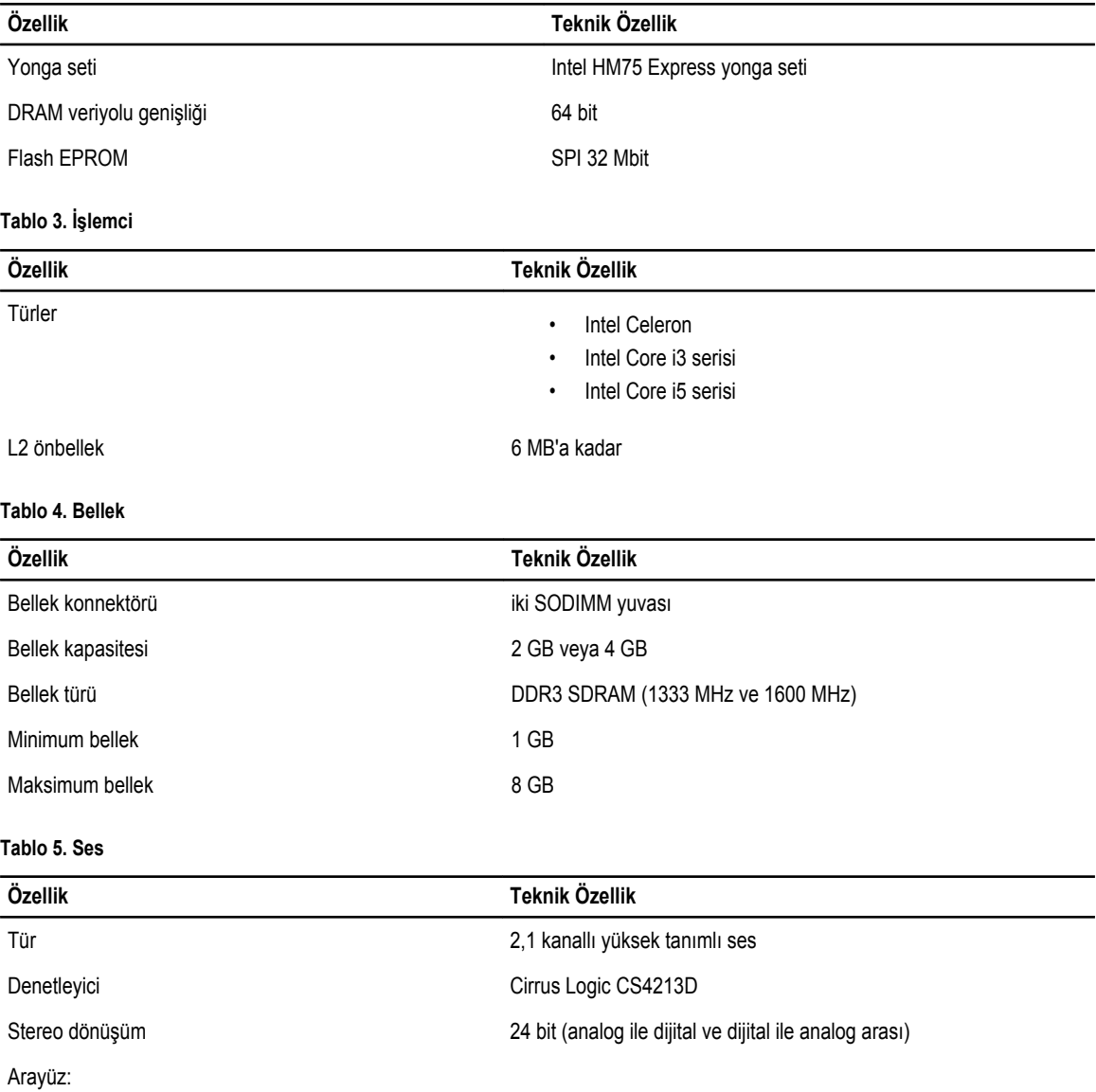

#### **Özellik Teknik Özellik** Dahili yüksek tanımlı ses Harici mikrofon girişi/stereo kulaklıklar/harici hoparlör konnektörü

Hoparlörler 2 x 2 Watt

Ses seviyesi denetimleri **klavye fonksiyon tuşları ve program menüleri** klavye fonksiyon tuşları ve program menüleri

#### **Tablo 6. Video**

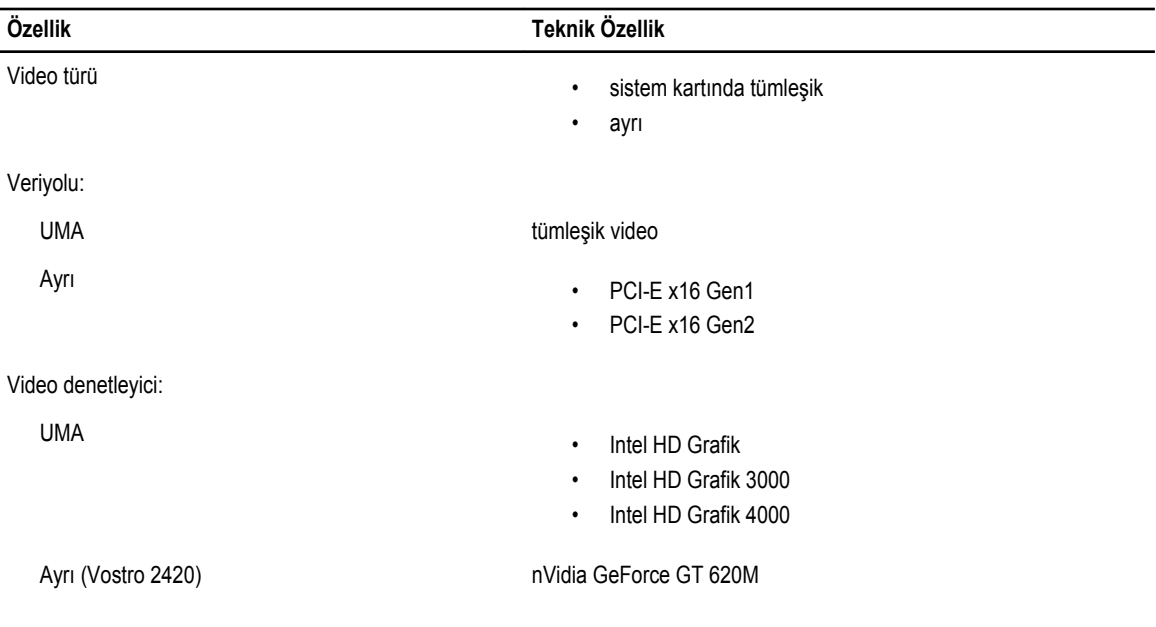

#### **Tablo 7. Kamera**

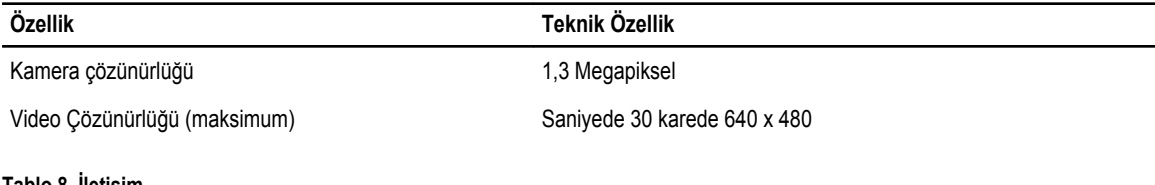

#### **Tablo 8. İletişim**

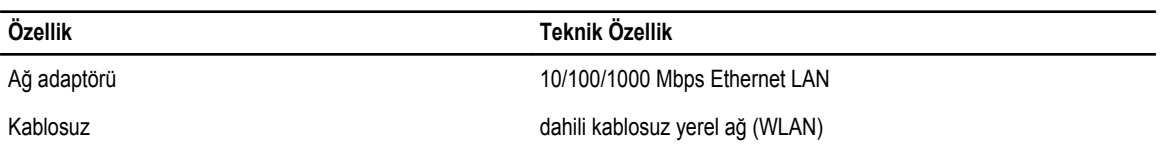

#### **Tablo 9. Bağlantı Noktaları ve Konnektörler**

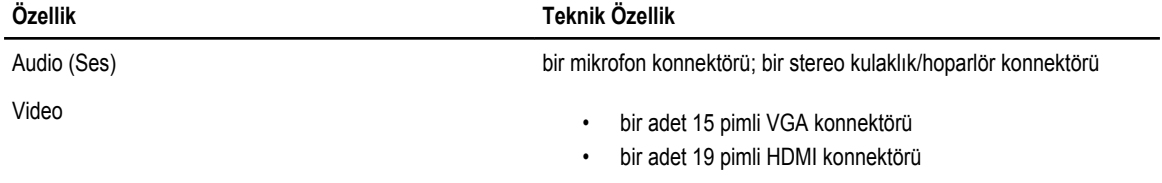

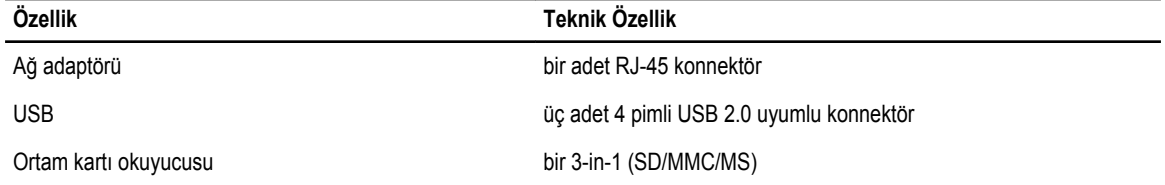

#### **Tablo 10. Ekran**

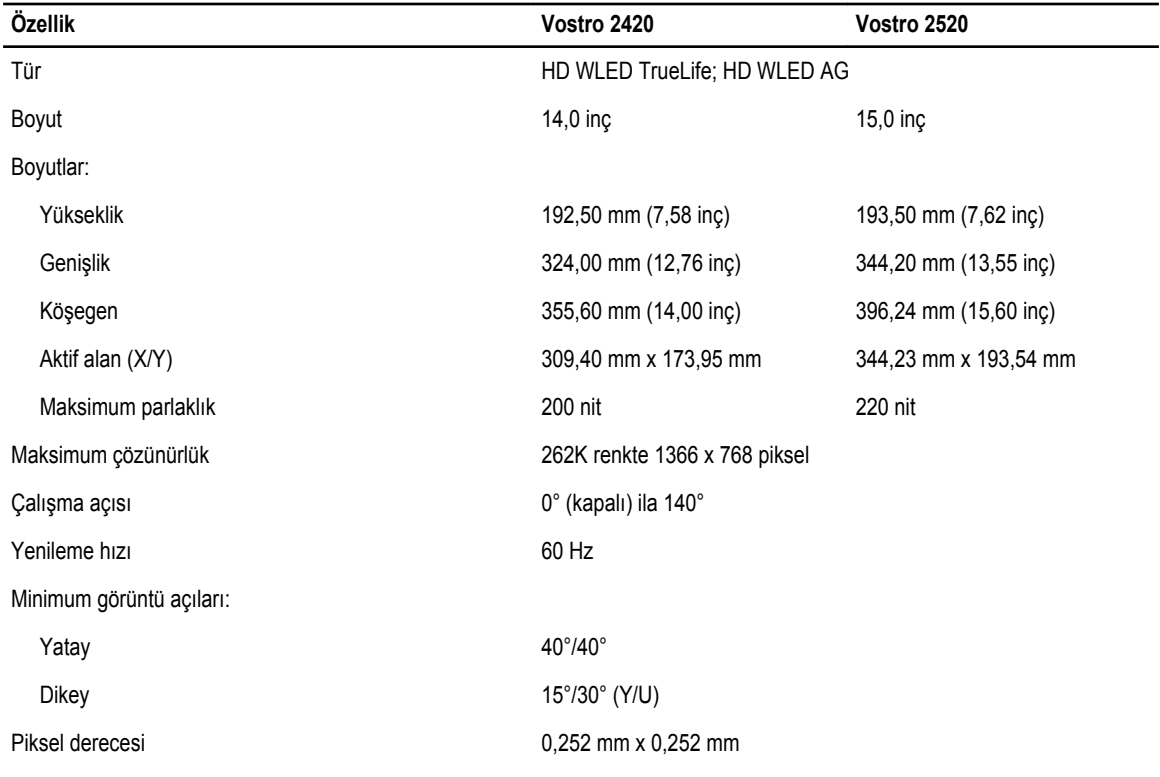

#### **Tablo 11. Klavye**

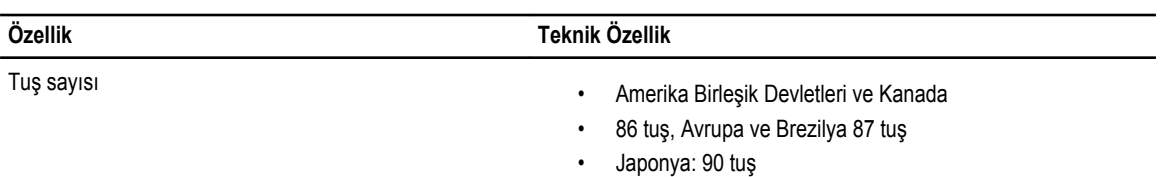

#### **Tablo 12. Dokunmatik yüzey**

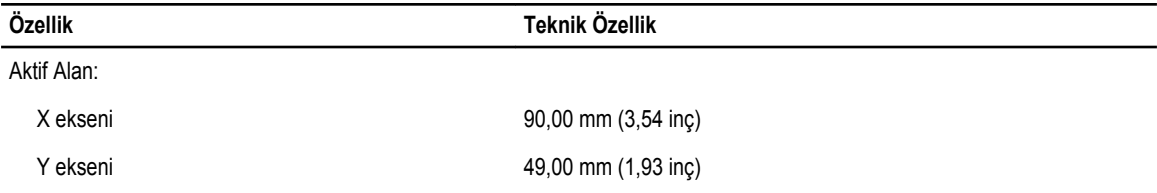

**Tablo 13. Pil**

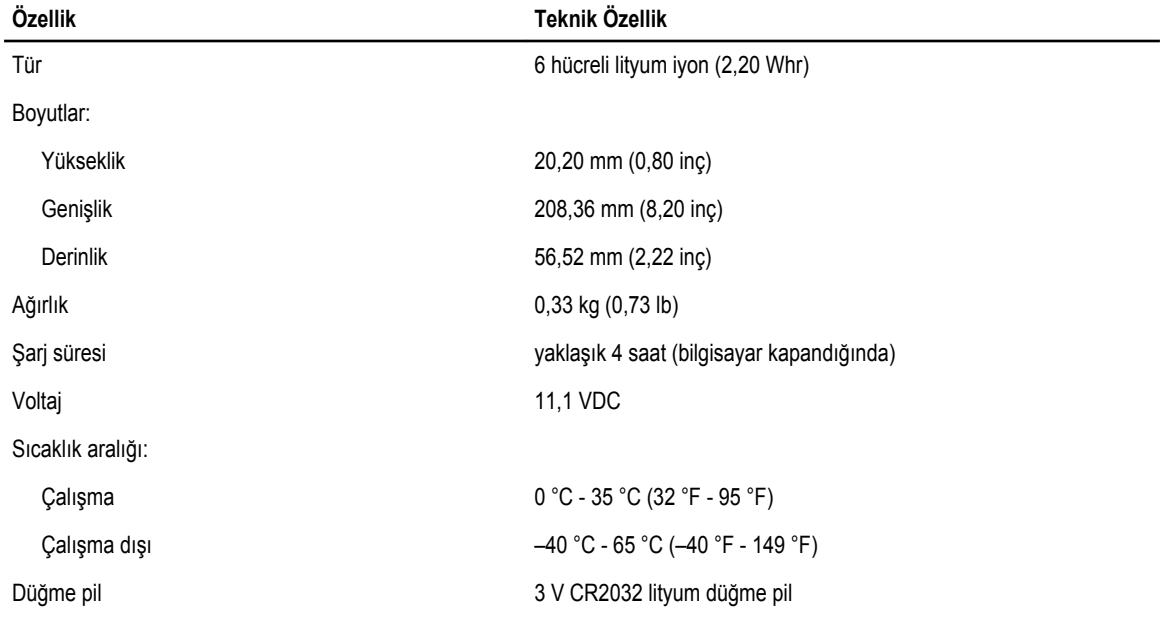

#### **Tablo 14. AC Adaptörü**

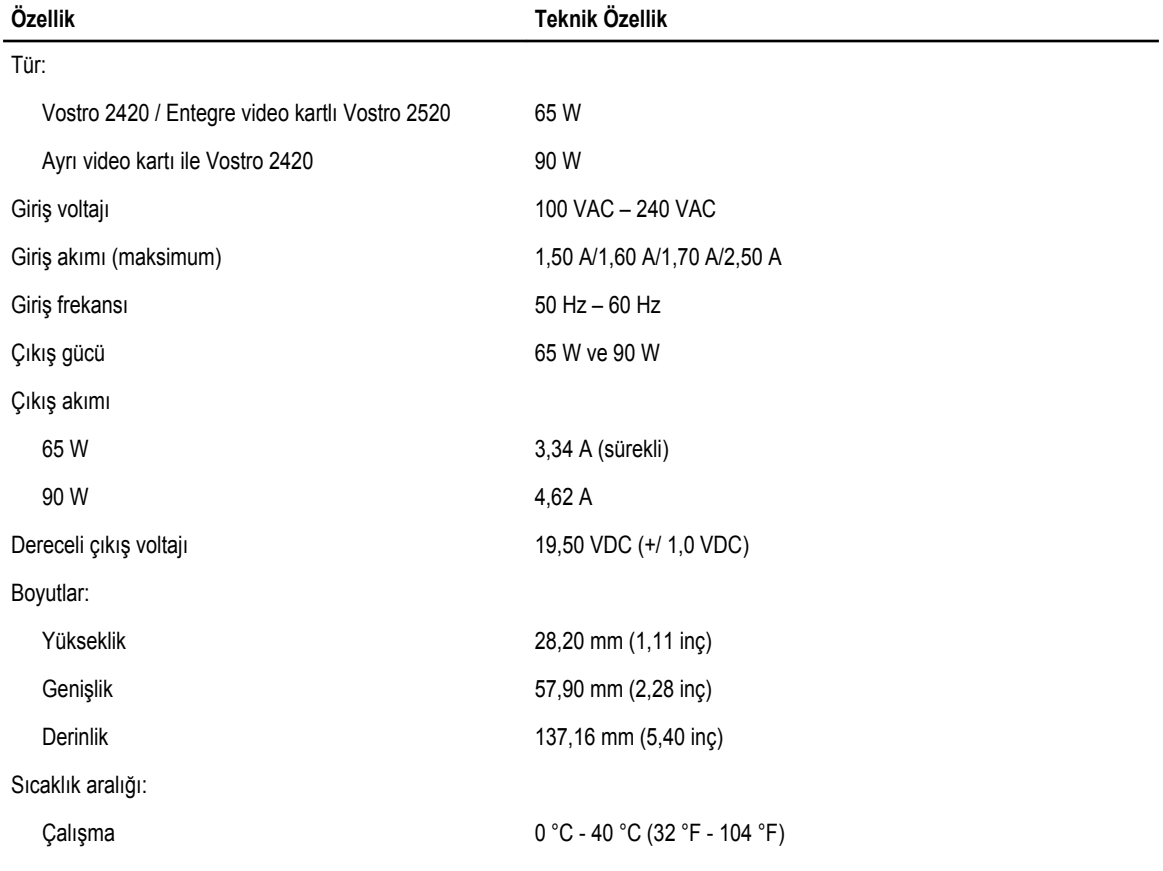

#### **Özellik Teknik Özellik**

Çalışma dışı –40 °C - 70 °C (–40 °F - 158 °F)

#### **Tablo 15. Fiziksel**

Yükseklik (en çok):

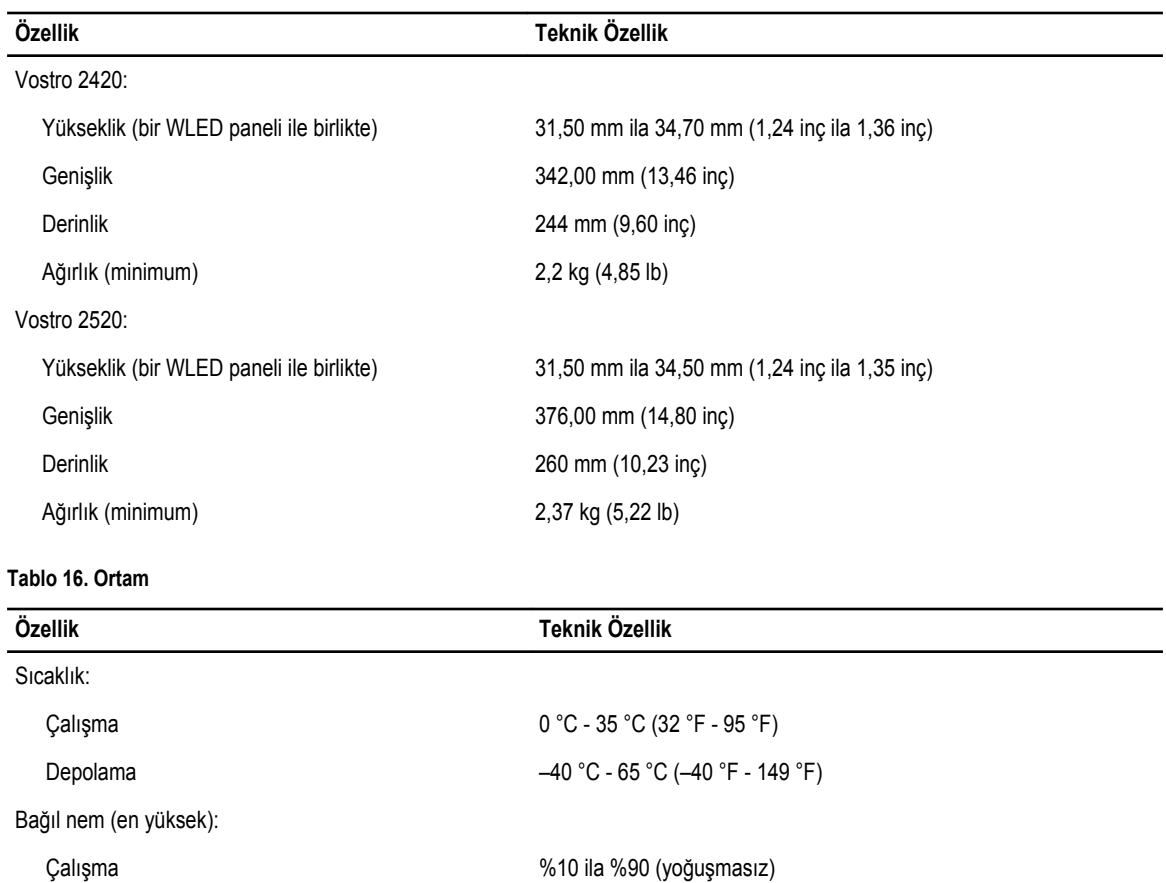

Depolama  $\%5$  ila %95 (yoğuşmasız)

Çalışma –15,2 m - 3048 m (–50 ft - 10.000 ft) Çalışma dışı –15,2 m - 10.668 m (–50 ft - 35.000 ft) Havadan geçen madde düzeyi ISA-71.04-1985 ile tanımlanan biçimde G1

## <span id="page-52-0"></span>**Dell'e Başvurma**

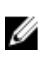

**NOT:** Etkin bir Internet bağlantınız yoksa, başvuru bilgilerini satış faturanızda, irsaliyede, fişte veya Dell ürün kataloğunda bulabilirsiniz.

Dell birden fazla çevrimiçi ve telefon tabanlı destek ve servis seçeneği sunar. Kullanılabilirlik ülkeye ve ürüne göre değişir ve bazı hizmetler bulunduğunuz bölgede olmayabilir. Satış, teknik destek veya müşteri hizmetleri ile ilgili konularda Dell'e başvurmak için:

- **1. support.dell.com** adresini ziyaret edin.
- **2.** Destek kategorinizi seçin.
- **3.** ABD müşterisi değilseniz, **support.dell.com** sayfasının altından ülkenizin kodunu seçin veya diğer seçenekleri görüntülemek için **Tümü** öğesini seçin.
- **4.** Gereksiniminize uygun hizmet veya destek bağlantısını seçin.